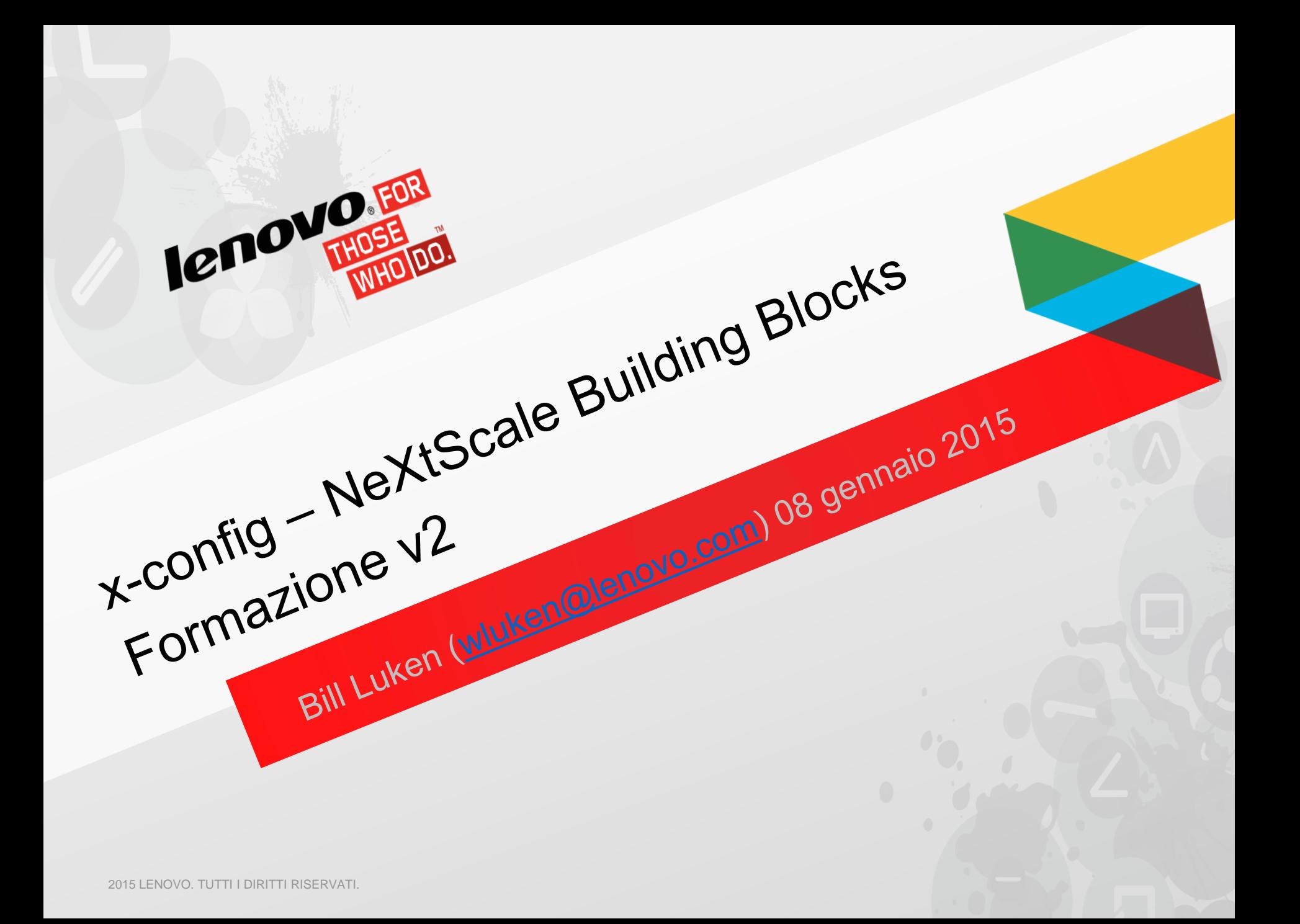

#### NeXtScale & x-config - Schermata Starter

Nella schermata Starter di x-config, scegliere "Intelligent Cluster" e fare clic sul pulsante "Personalizzato".

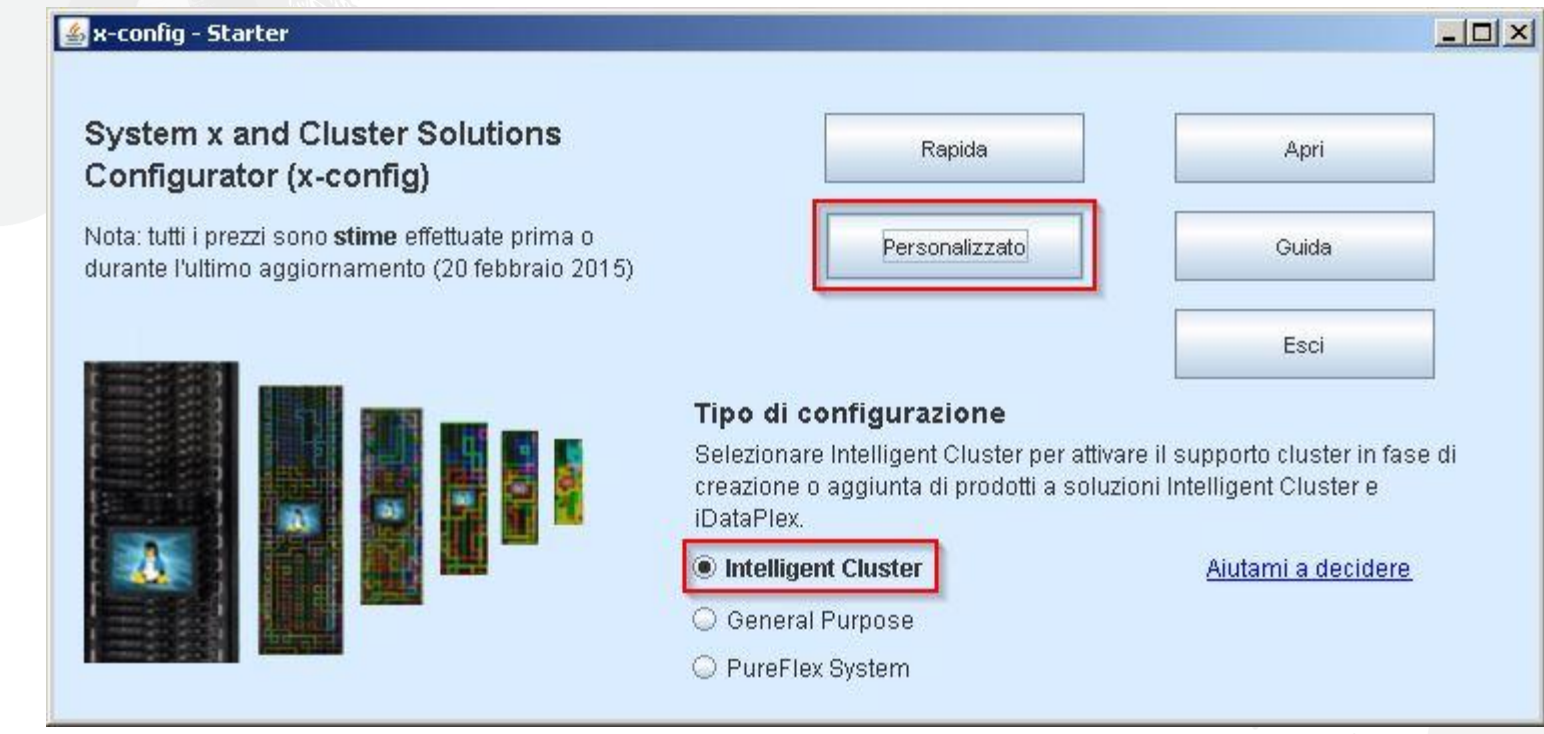

*Nota: questa presentazione è stata convalidata l'08 gennaio 2015. Le immagini di questa presentazione possono essere leggermente diverse dalle immagini originali, in quanto il configuratore viene aggiornato continuamente per riflettere le nuove funzioni e le selezioni del prodotto.*

#### NeXtScale & x-config - Selezione della soluzione

Qui è stato selezionato il percorso "Intelligent Cluster", ma poteva essere utilizzato il percorso "iDataPlex". Si consiglia di utilizzare Intelligent Cluster con "Catalogo completo".

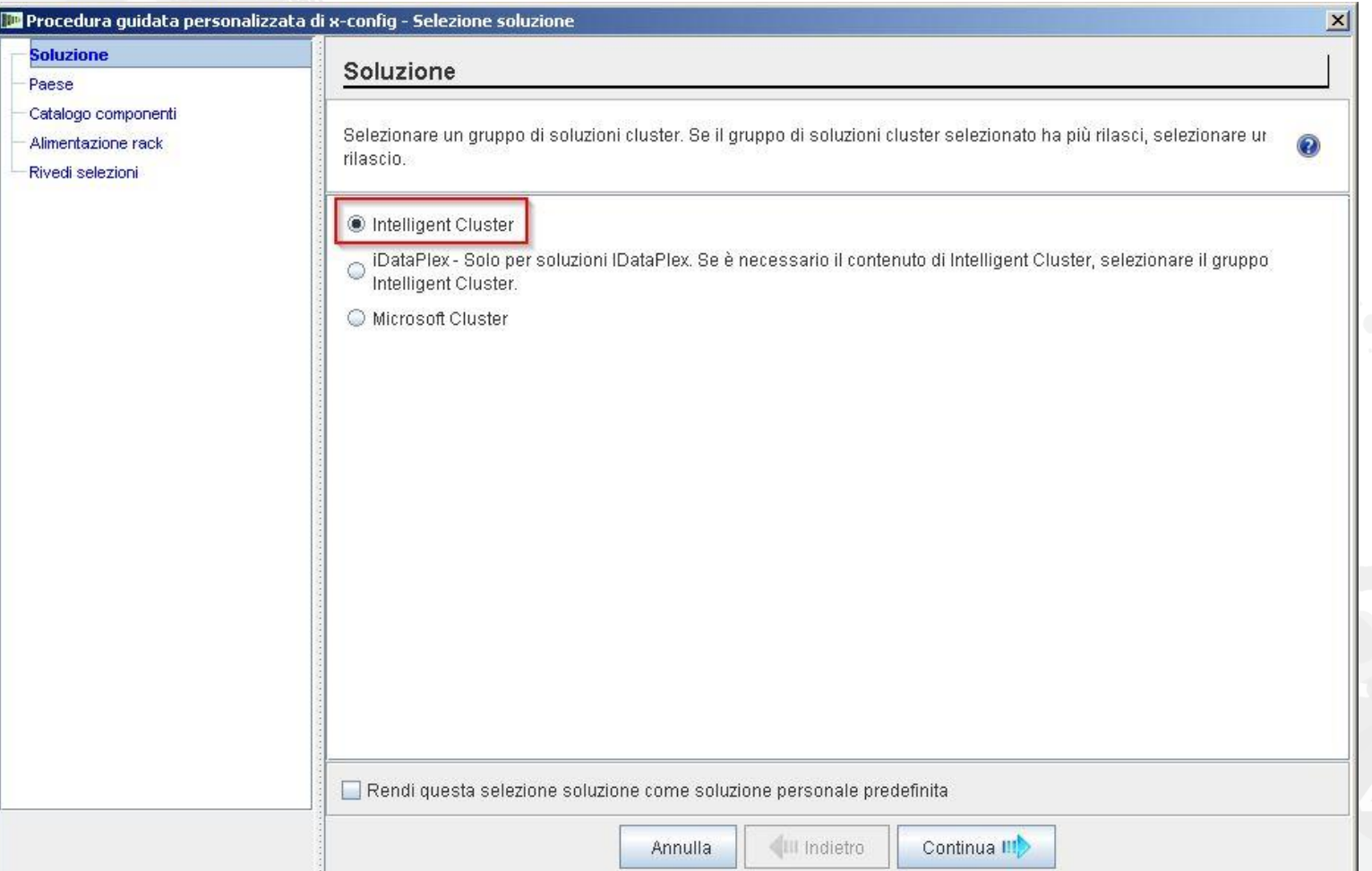

#### NeXtScale & x-config - Selezione del paese

Per questo modulo di training, è stato utilizzato Stati Uniti. Questo modulo è valido per tutti i paesi, in quanto le fasi e la procedura sono le stesse.

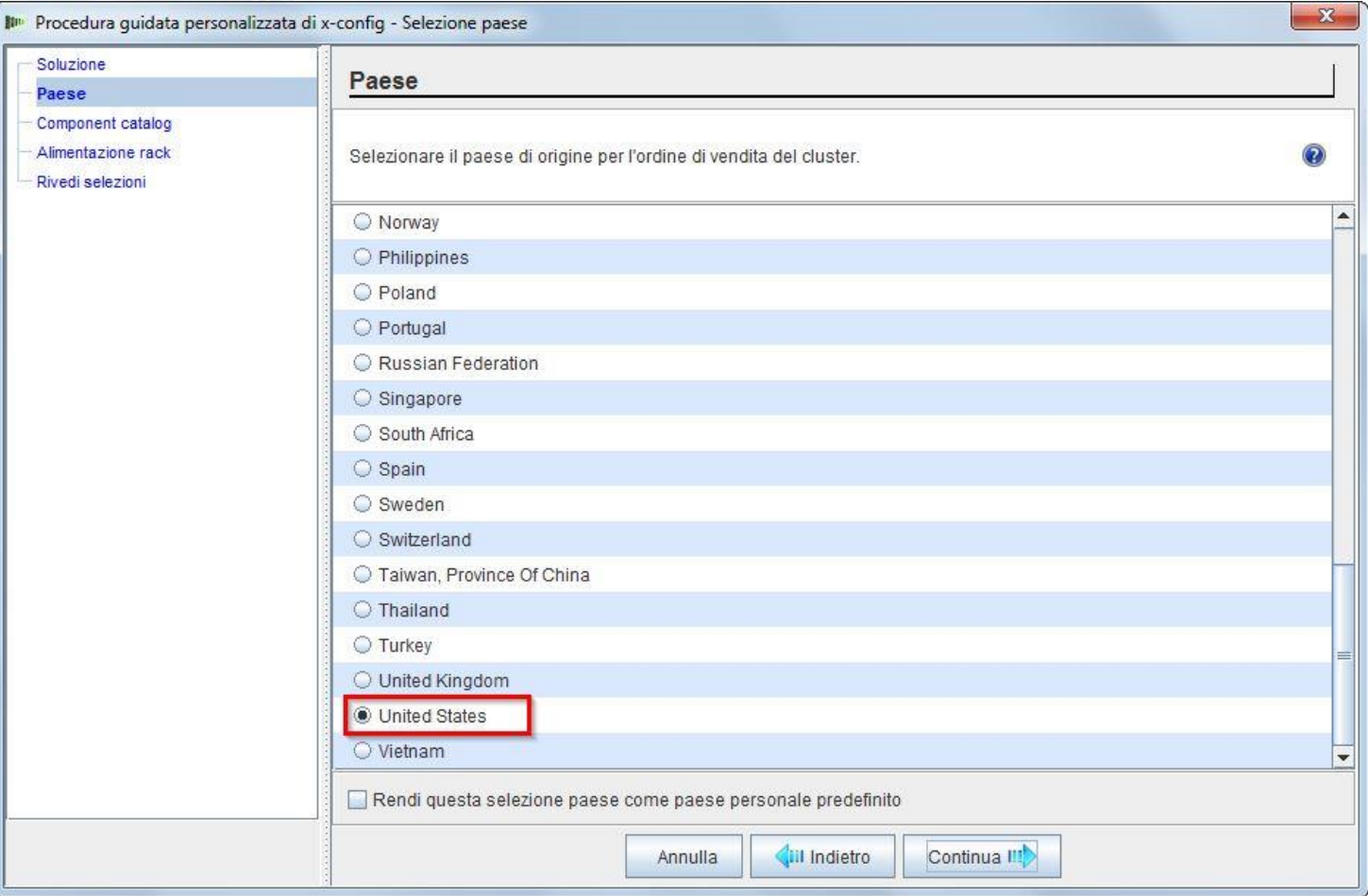

*lenovo* 

# NeXtScale & x-config – Catalogo completo/Cluster approvato

#### Scegliere "Catalogo completo" per funzioni di configurazione ottimali.

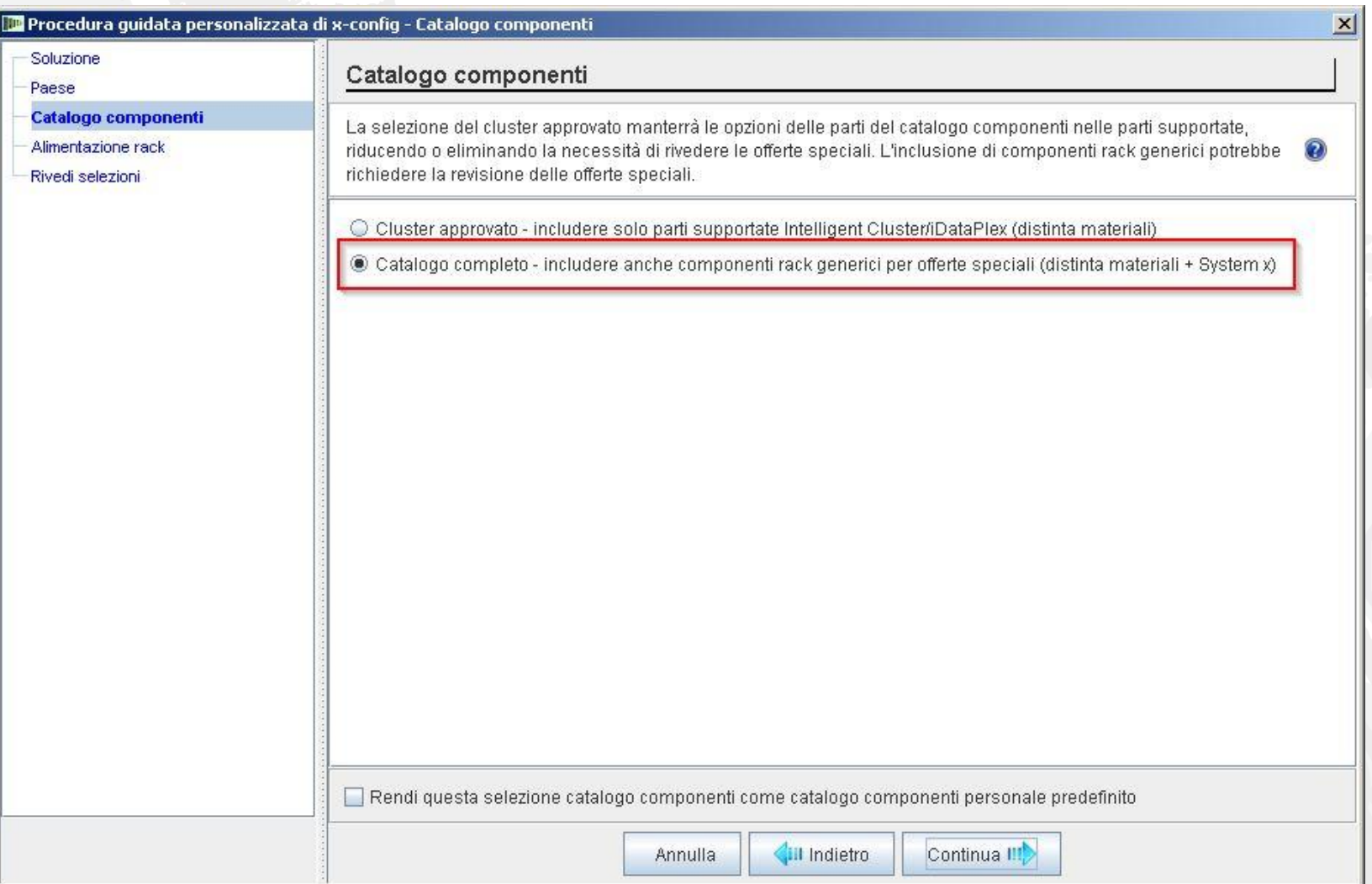

#### *lenovo*

## NeXtScale & x-config - Selezione alimentazione rack

Prima di configurare la soluzione in x-config, si consiglia di conoscere e comprendere la soluzione finale e le esigenze del cliente. Queste impostazioni possono essere sempre modificate durante il processo di configurazione.

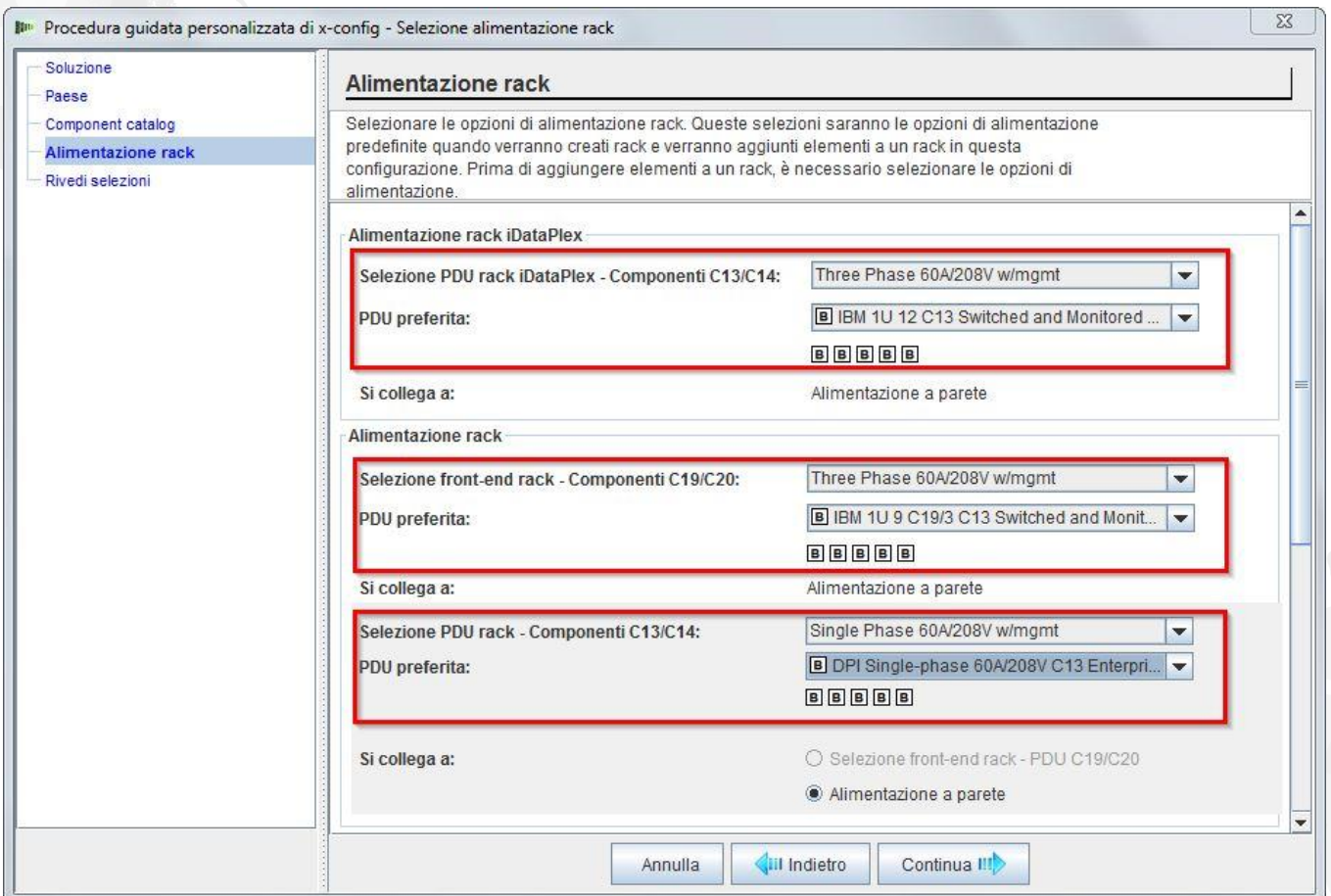

#### NeXtScale & x-config - Revisione delle selezioni

Qui è possibile visualizzare le selezioni precedenti e scegliere "Indietro" oppure utilizzare l'area di navigazione a sinistra per apportare modifiche. Si è ora pronti a iniziare, selezionare quindi "Fine".

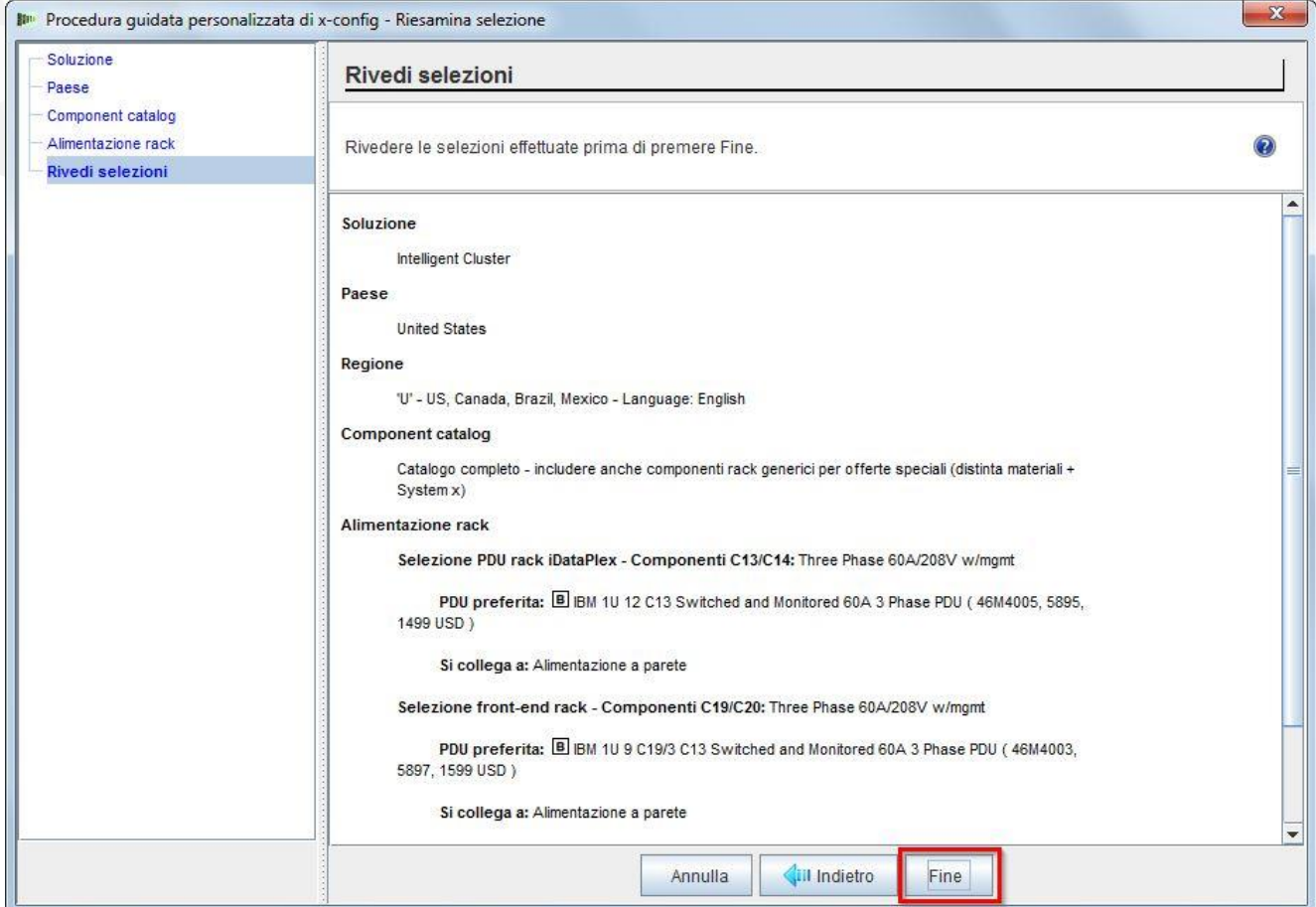

#### NeXtScale & x-config - Finestra di configurazione nuovo cluster

Questa è la finestra di configurazione "principale" in cui è possibile spostarsi in x-config e nella soluzione che si sta generando. La prima cosa che occorre fare è modificare il rack sul rack 1410HPB. È possibile utilizzare l'opzione "Modifica opzioni" o "Visualizza/modifica rack".

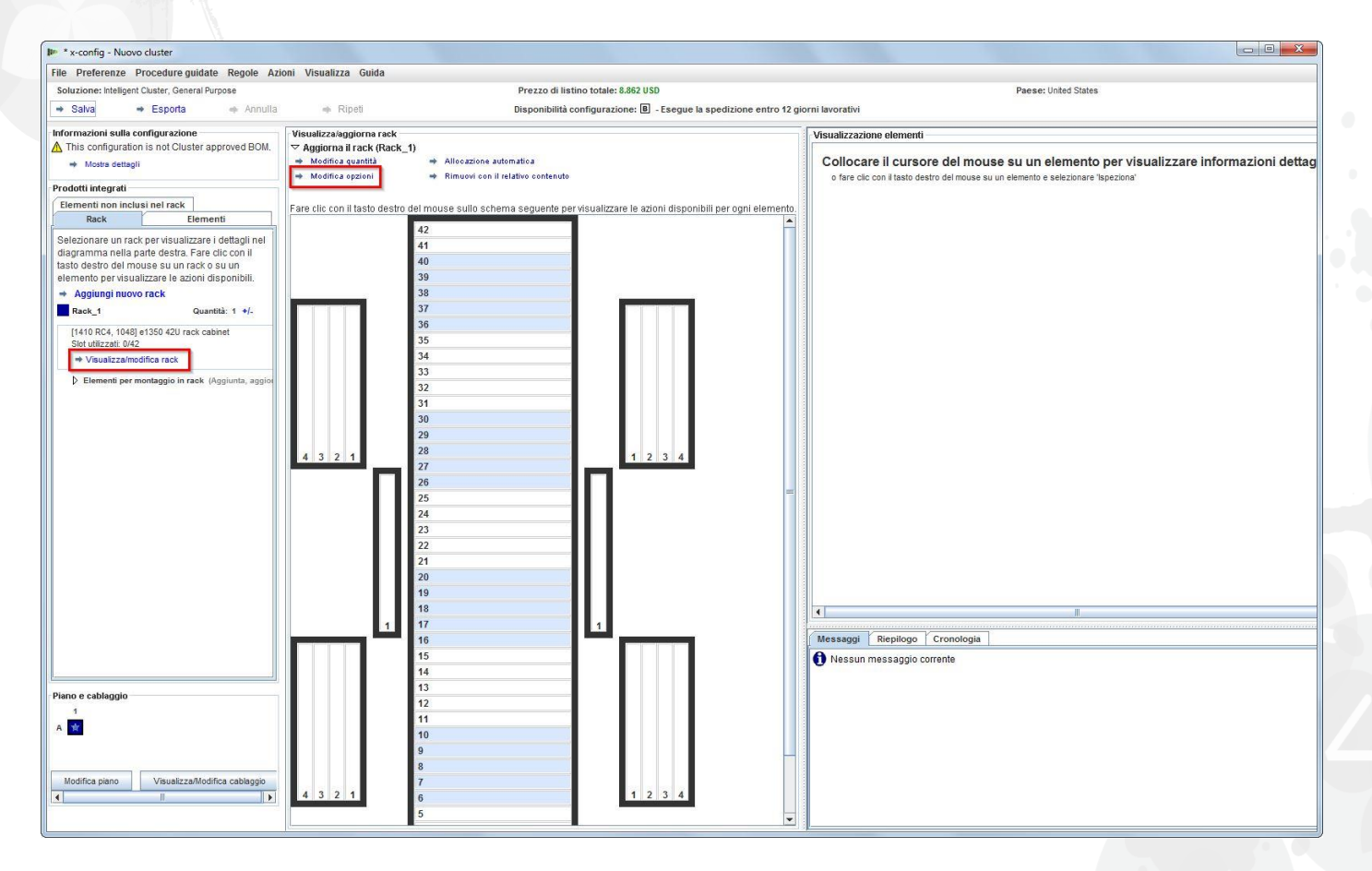

#### NeXtScale & x-config - Modifica/selezione rack

Qui è stato selezionato il rack "1410 HPB". Quindi si è passati sulla scheda "Alimentazione" e sono state selezionate le PDU preferite. A questo punto, sono stati aggiunti 3 FC 6033. Selezionare quindi "Salva" per salvare e continuare.

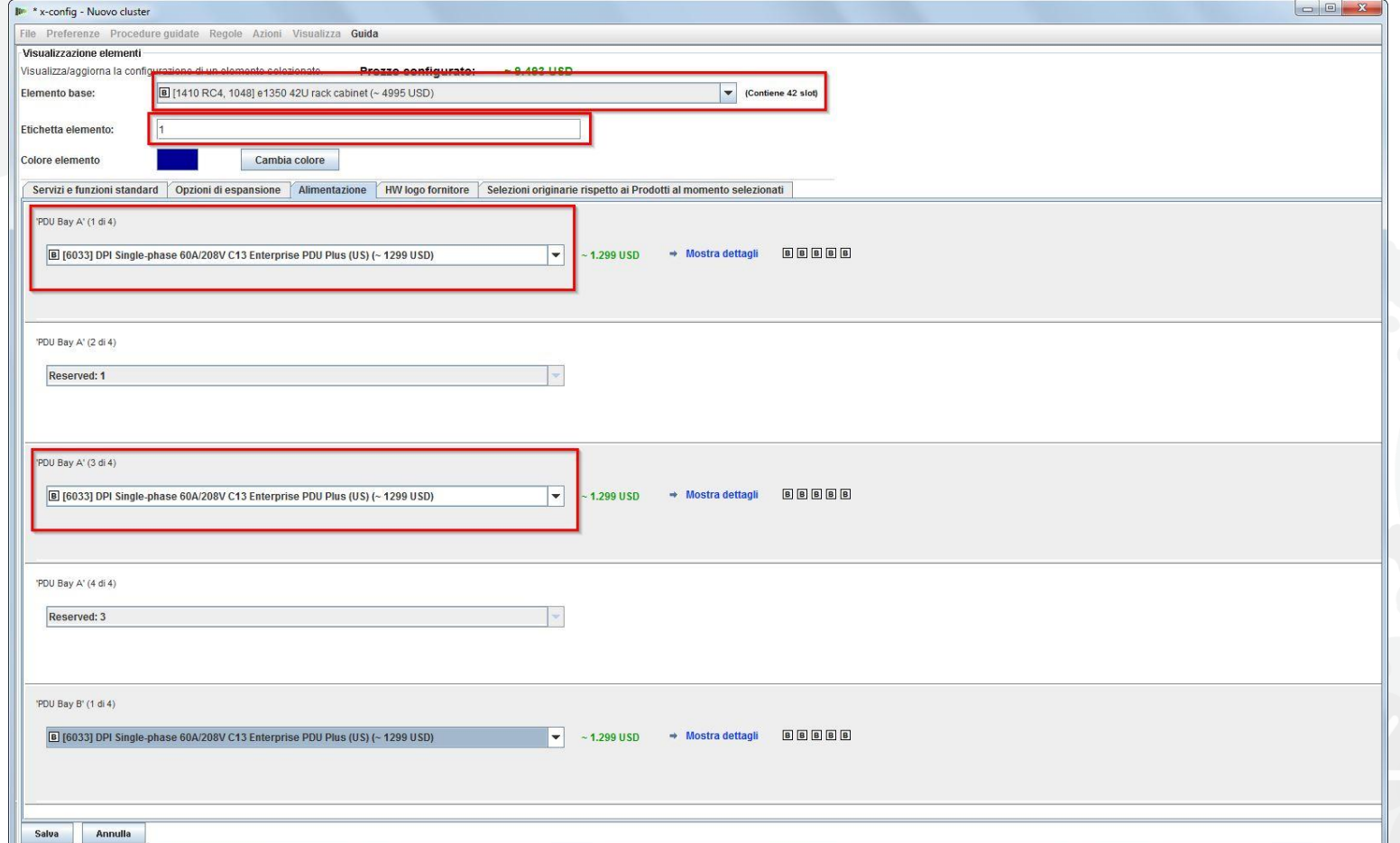

# NeXtScale & x-config - Finestra di configurazione principale

Si è ora pronti ad eseguire ulteriori personalizzazioni o ad iniziare ad aggiungere i blocchi predefiniti NeXtScale.

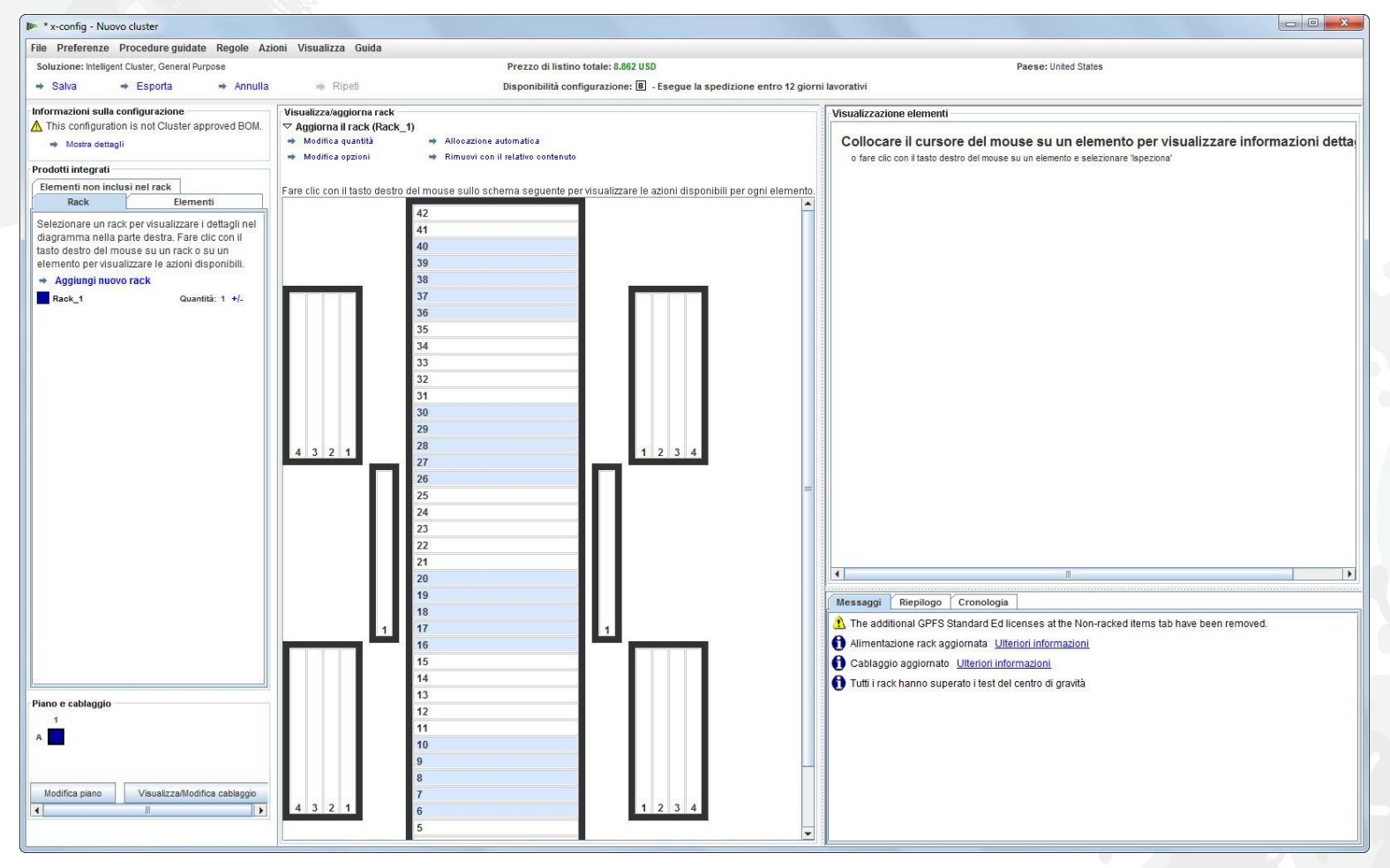

### NeXtScale & x-config - Configurazione piano

Qui è stato selezionato "Modifica piano" in basso a sinistra nella finestra. Verranno ora eseguite ulteriori personalizzazioni e verrà selezionato "Cablaggio vassoio". Ciò consentirà di eseguire il cablaggio sul rack anziché sul sottopavimento.

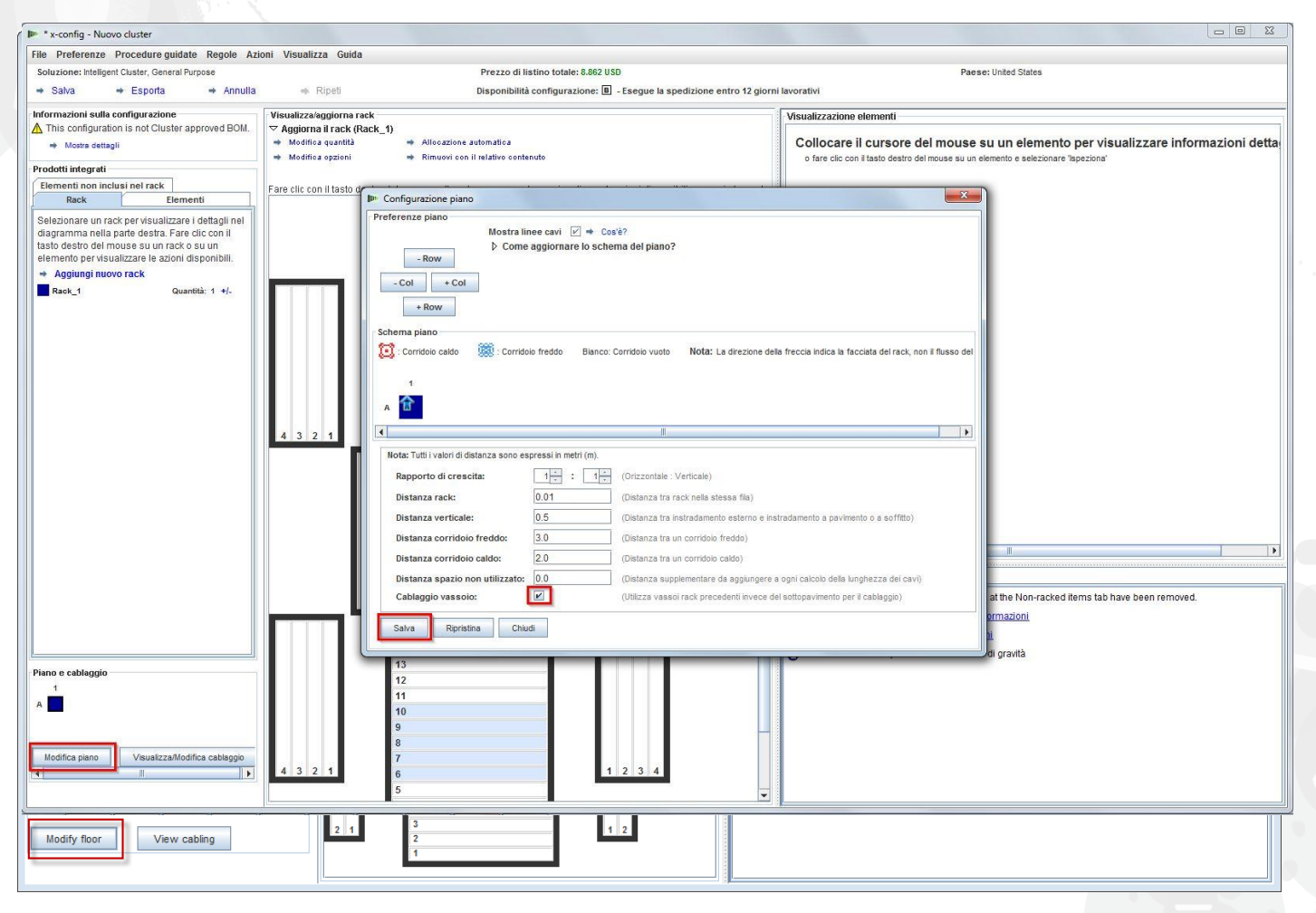

*lenovo* 

# NeXtScale & x-config - Aggiungi blocco NeXtScale

Verrà ora aggiunto un blocco predefinito NeXtScale. Fare clic con il pulsante destro del mouse su un punto aperto nel rack per aggiungere un blocco NeXtScale. Scegliere "Nuovo blocco NeXtScale".

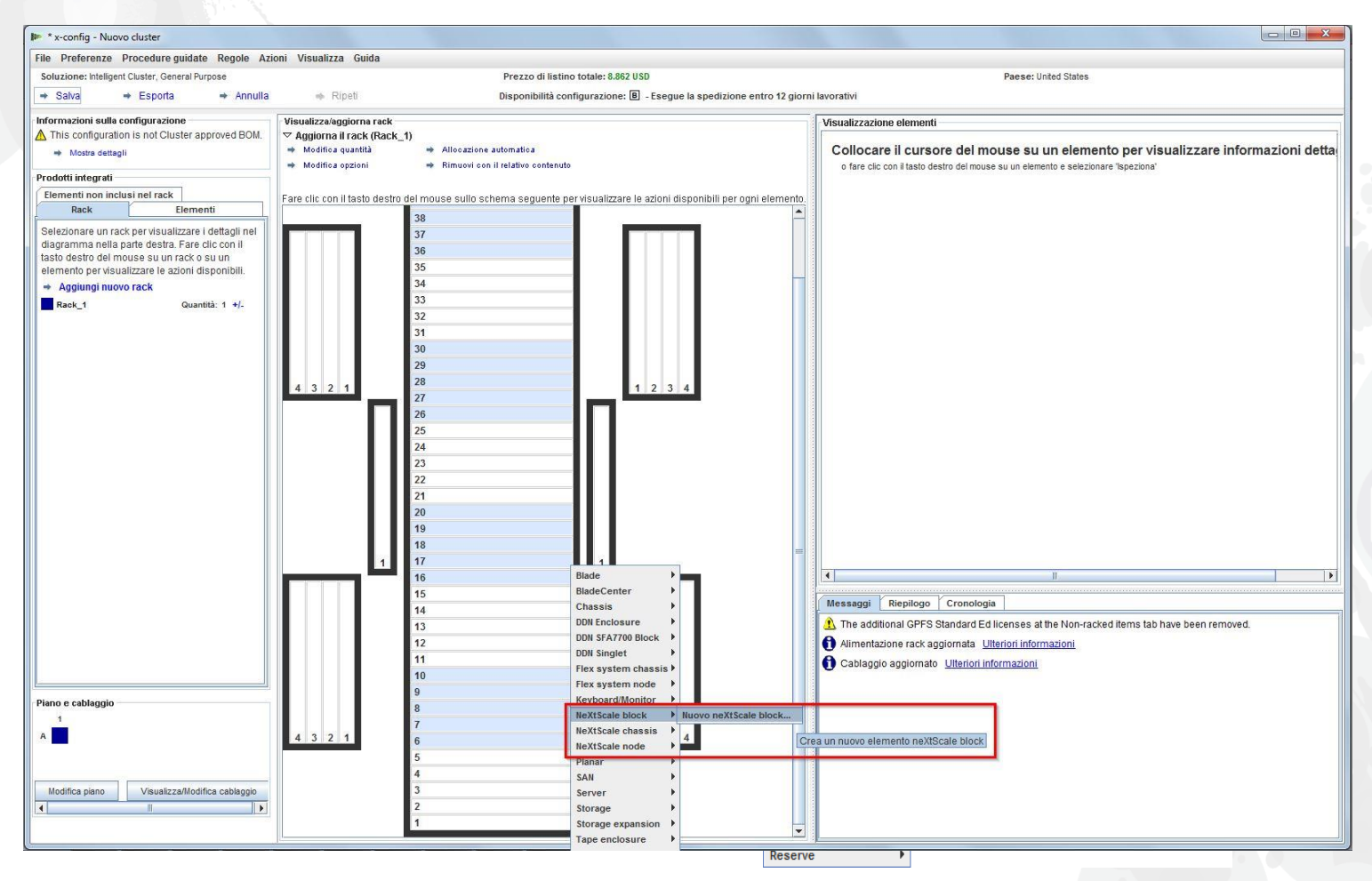

# NeXtScale & x-config - Selezione blocchi predefiniti

Dall'elenco a discesa "Elemento base" selezionare il blocco predefinito 1 per la soluzione che si desidera generare. In questo modulo di training verrà generata una soluzione "IB non a blocchi". È stato selezionato "Blocco predefinito 1 IB non a blocchi".

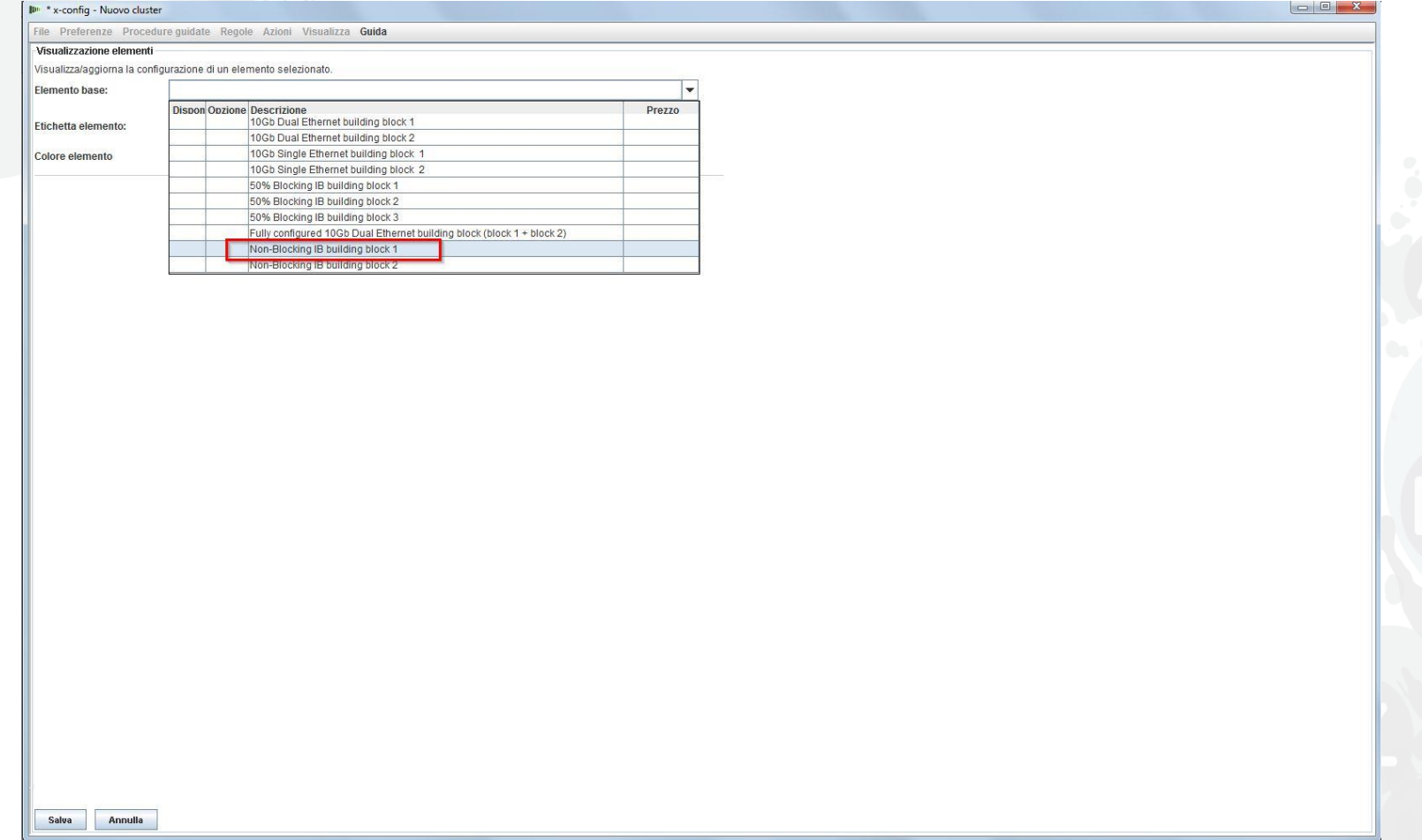

Come procedura consigliata, si suggerisce di impostare una "Etichetta elemento", a prescindere dal tipo di configurazione che si sta generando. In questo modo verrà prodotto un report di output chiaro per il cliente. Nella scheda "Servizi e funzioni standard" viene selezionato lo switch "Mellanox SX6036 FDR14 IB".

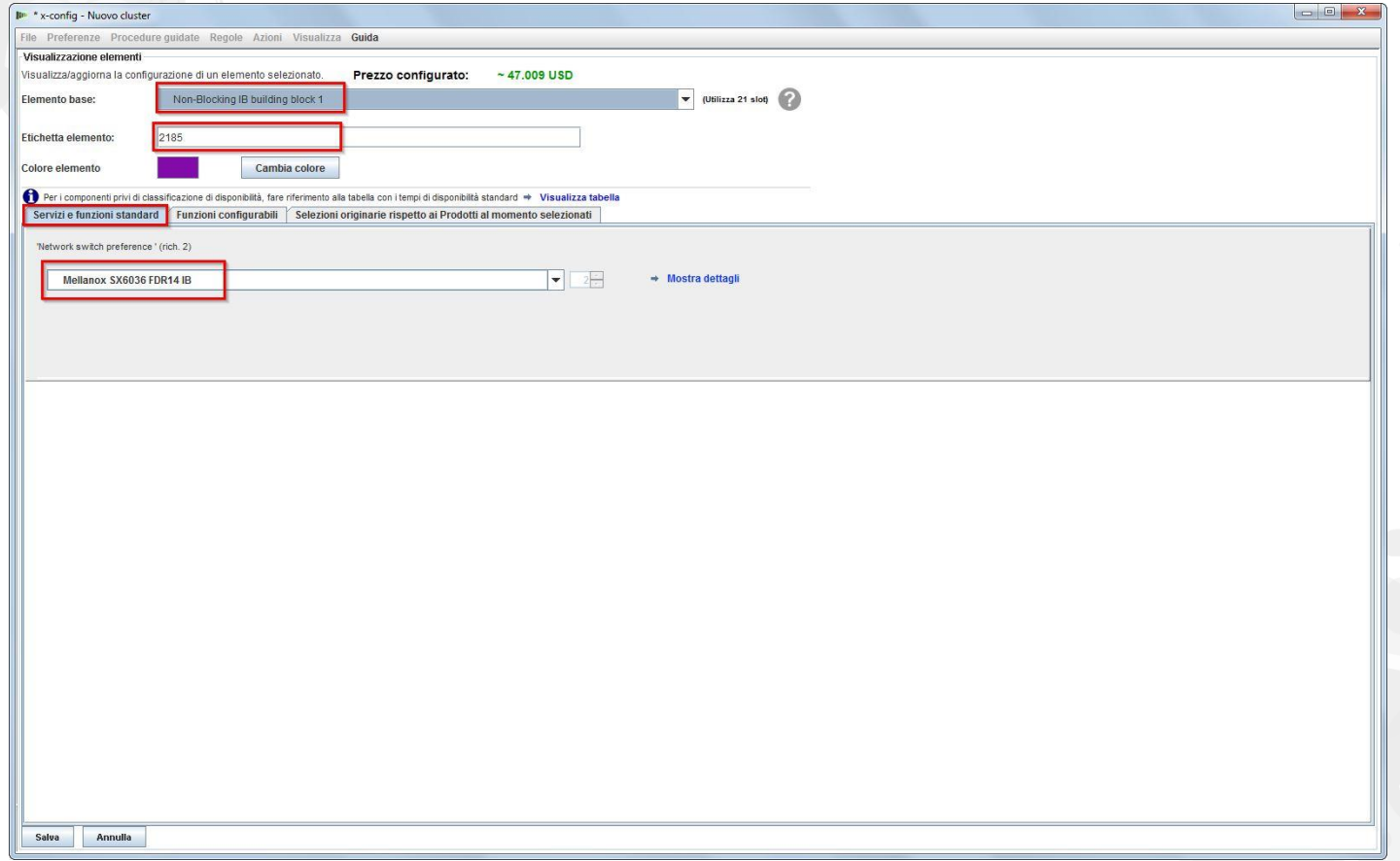

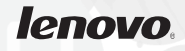

Quindi, è stata selezionata la scheda "Funzioni configurabili". Nell'elenco a discesa "Chassis 1", è stato selezionato "Nuovo chassis NeXtScale".

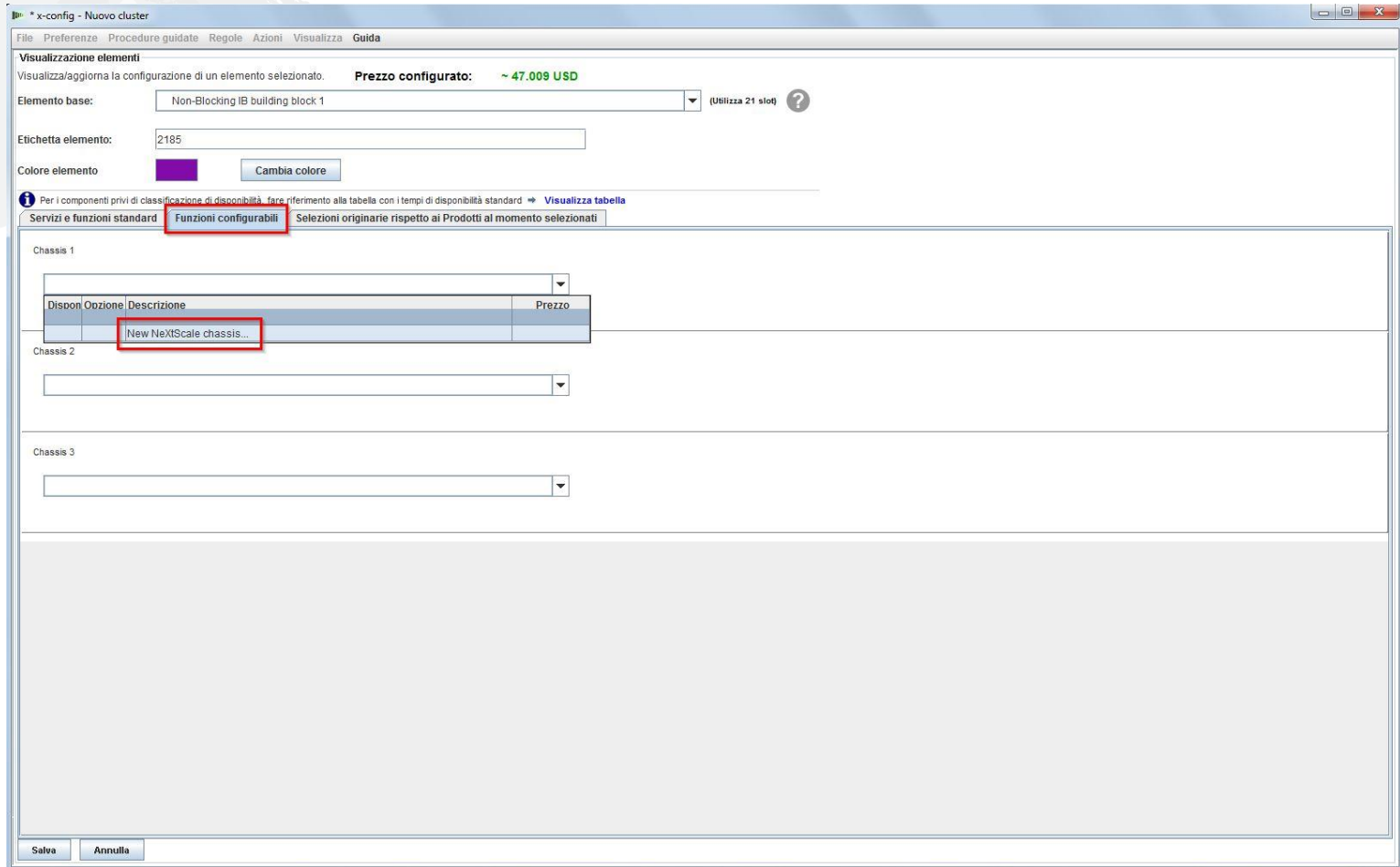

Quindi, nell'elenco a discesa "Elemento base", è stato selezionato l'elemento HC1 5456. Come in precedenza, è stato assegnato all'elemento un nome significativo nella casella "Etichetta elemento". Quindi, si è passati è alla scheda "Funzioni configurabili". Nell'elenco a discesa "Riempi automaticamente" è stato selezionato "Nuovo nodo".

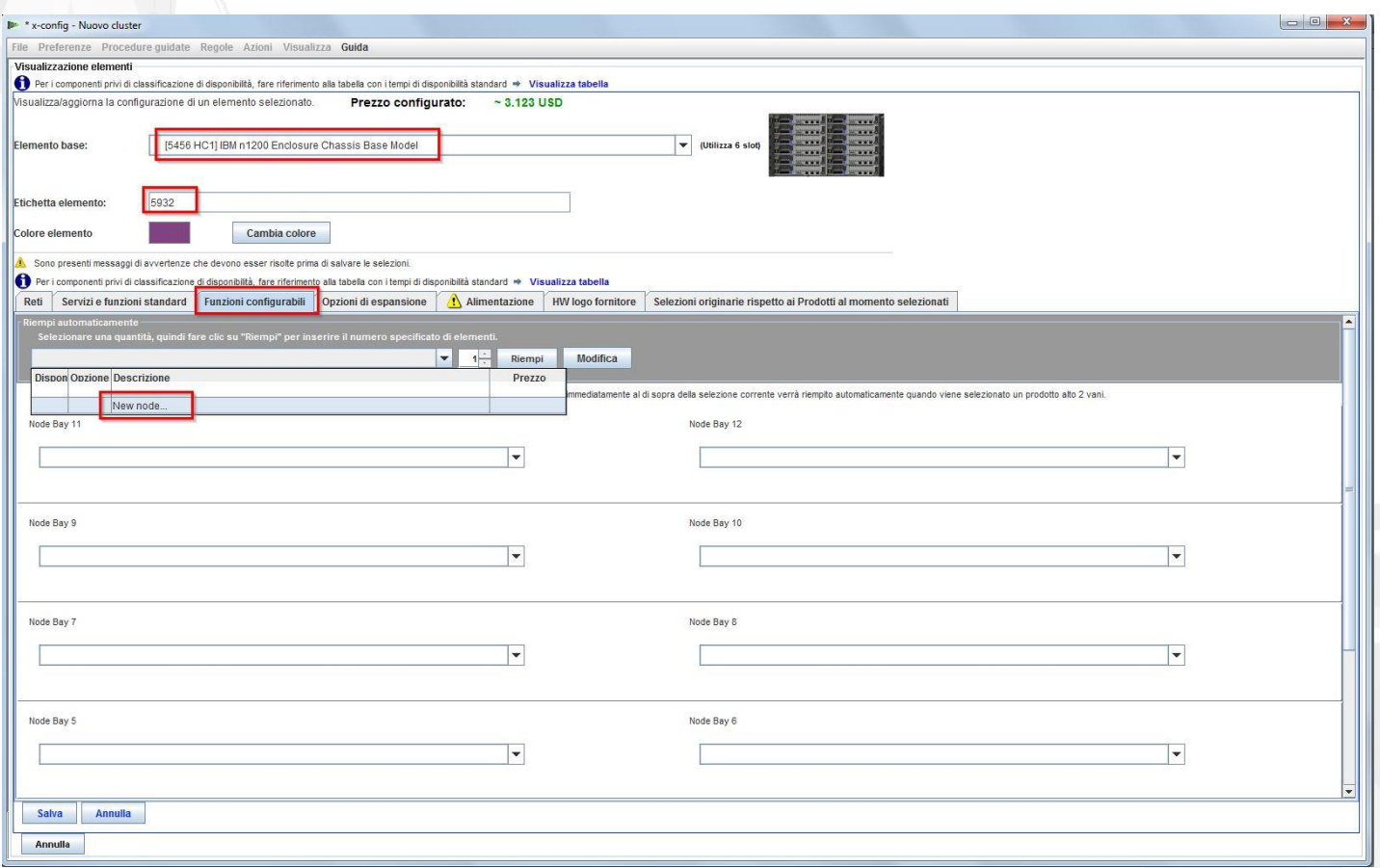

Qui è stato selezionato "Nodo computer nx360 M4". È stata quindi fornita una "Etichetta elemento" ed è stato selezionato "Calcolo" per "Ruolo nodo". Il primo passo consiste nel selezionare le reti appropriate dalla scheda "Reti". Per questo modulo di training è stato selezionato **solo**"Compute\_NeXtScale…" & "Management\_NeXtScale…" e sono state **deselezionate tutte le altre opzioni**

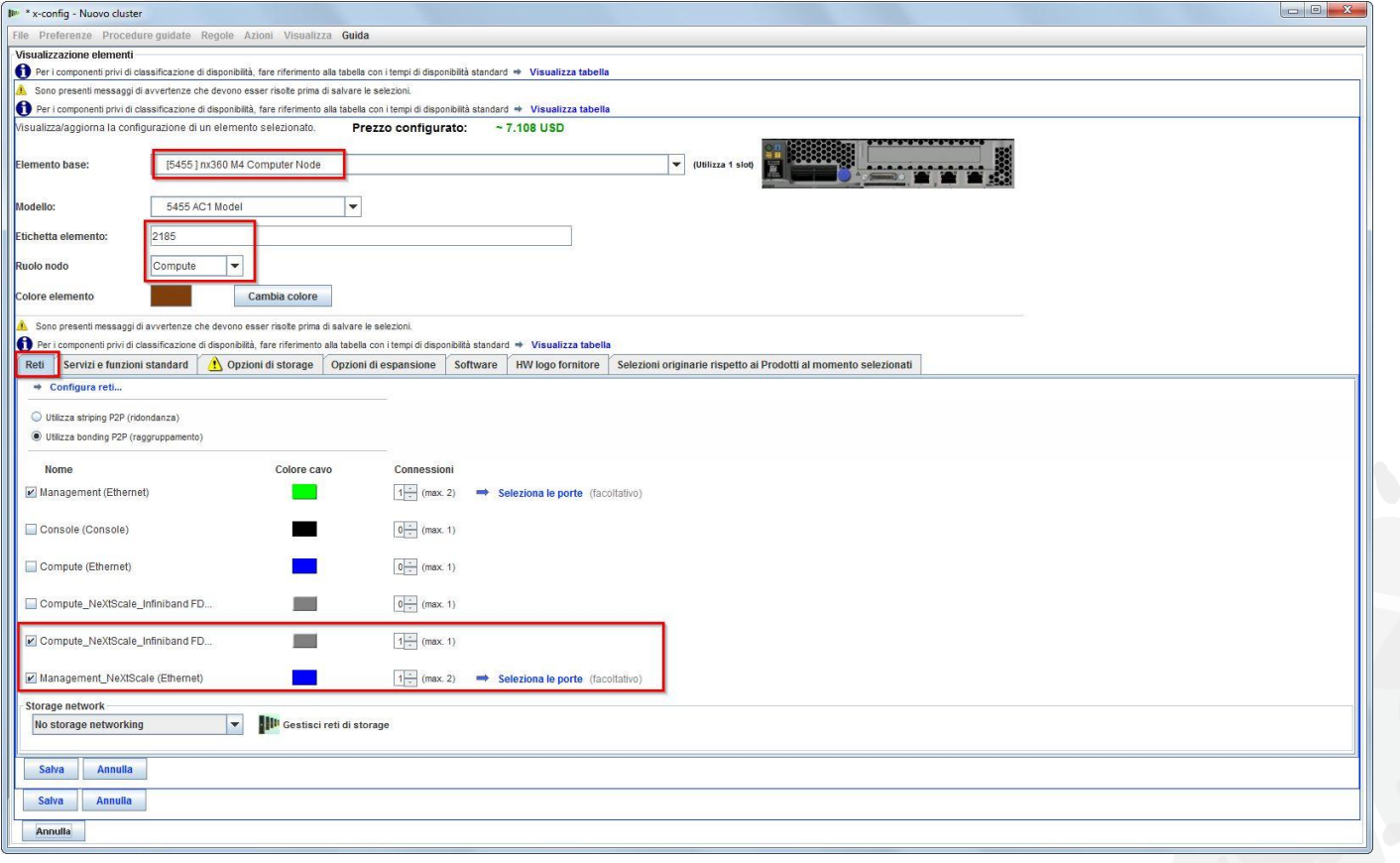

lenovo

Quindi, si è passati è alla scheda "Servizi e funzioni standard". A questo punto viene personalizzato il nodo come richiesto per la soluzione del cliente. Sono stati selezionati 2 processori e 6 DIMM di memoria. Ci si sposta quindi su altre schede che vengono personalizzate di conseguenza.

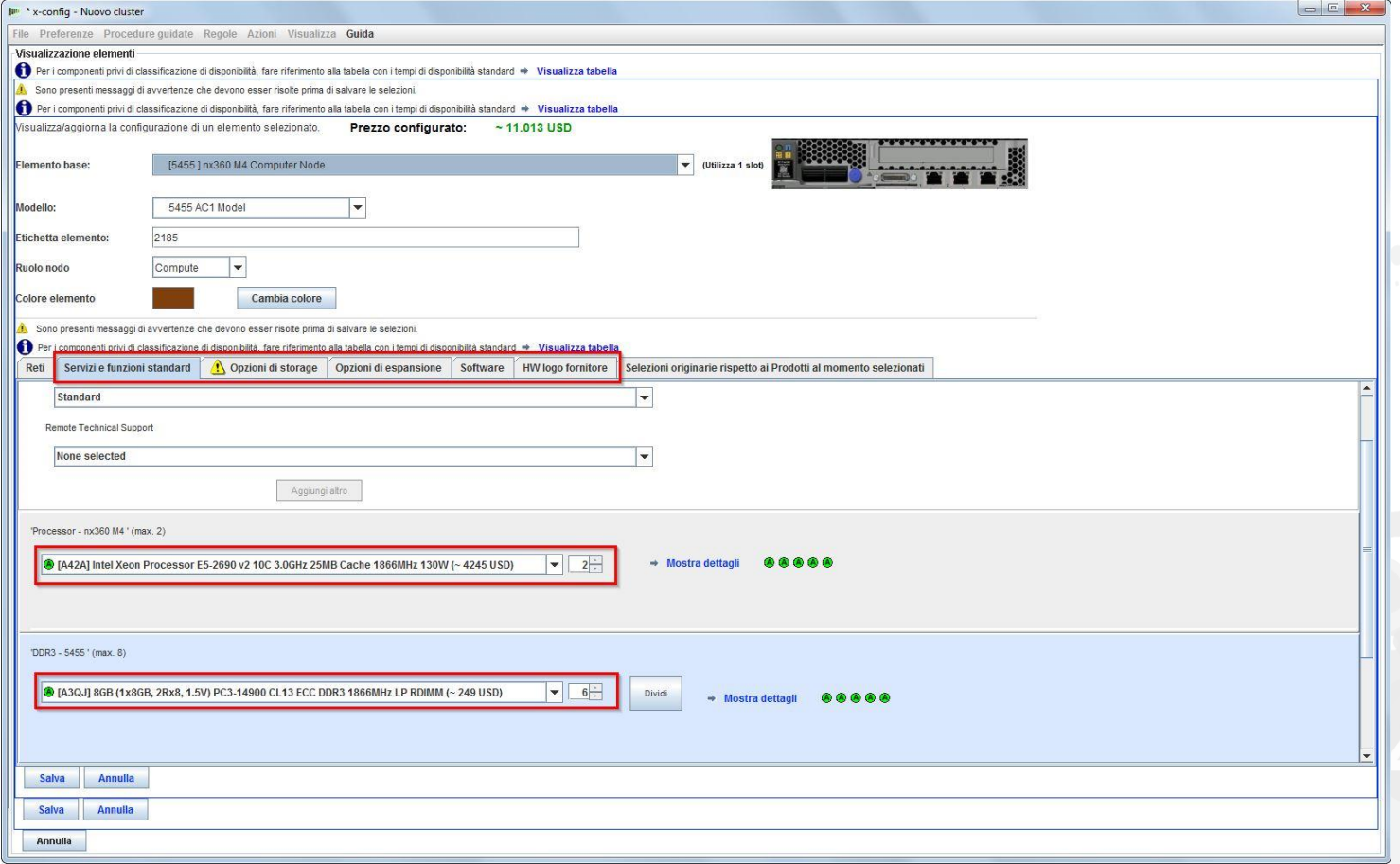

Quindi, è stata selezionata la scheda "Opzioni di espansione" ed è stato scelto l'adattatore FC A2YE, Mellanox ConnectX 3 VPI….

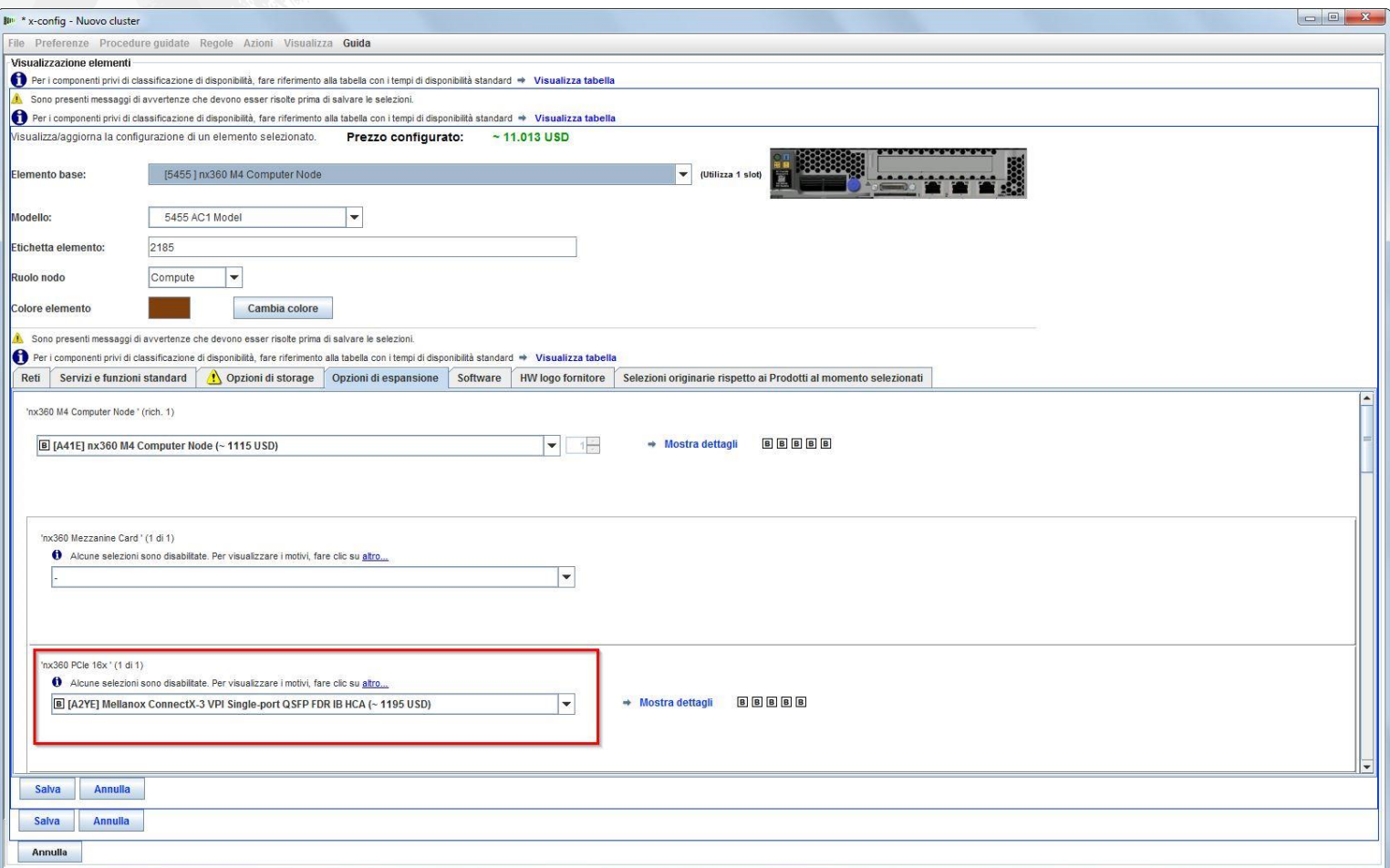

*lenovo* 

Quindi, è stata selezionata la scheda "Software". Per questo modulo di training è stato selezionato "Red Hat" Software…"RHEL for HPC 2 Skts…". Infine, selezionare "Salva".

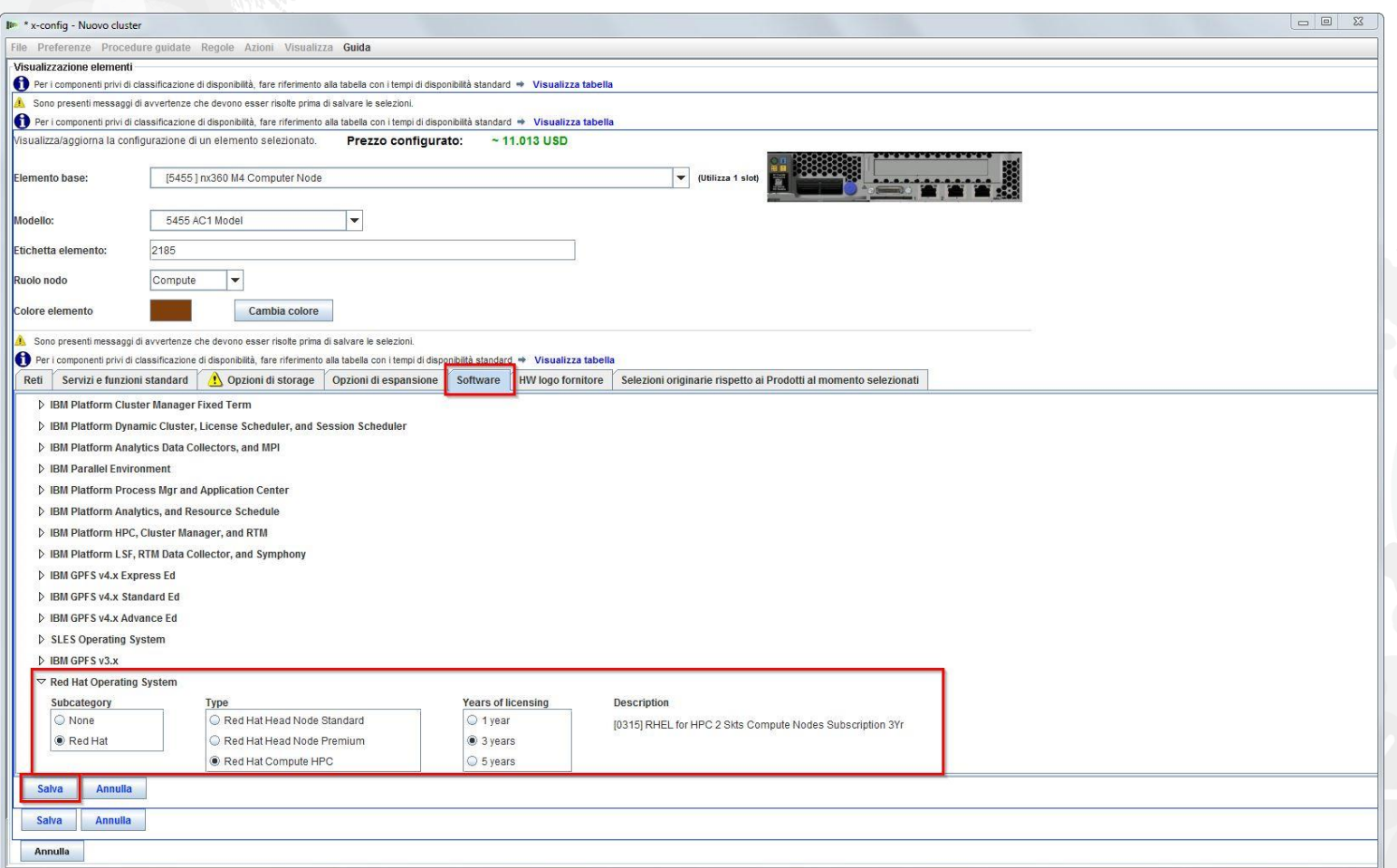

Dopo aver configurato il nodo, aggiungere tanti nodi quanto richiesto per la soluzione del cliente. In questo esempio, sono stati aggiunti 12 nodi per riempire lo chassis.

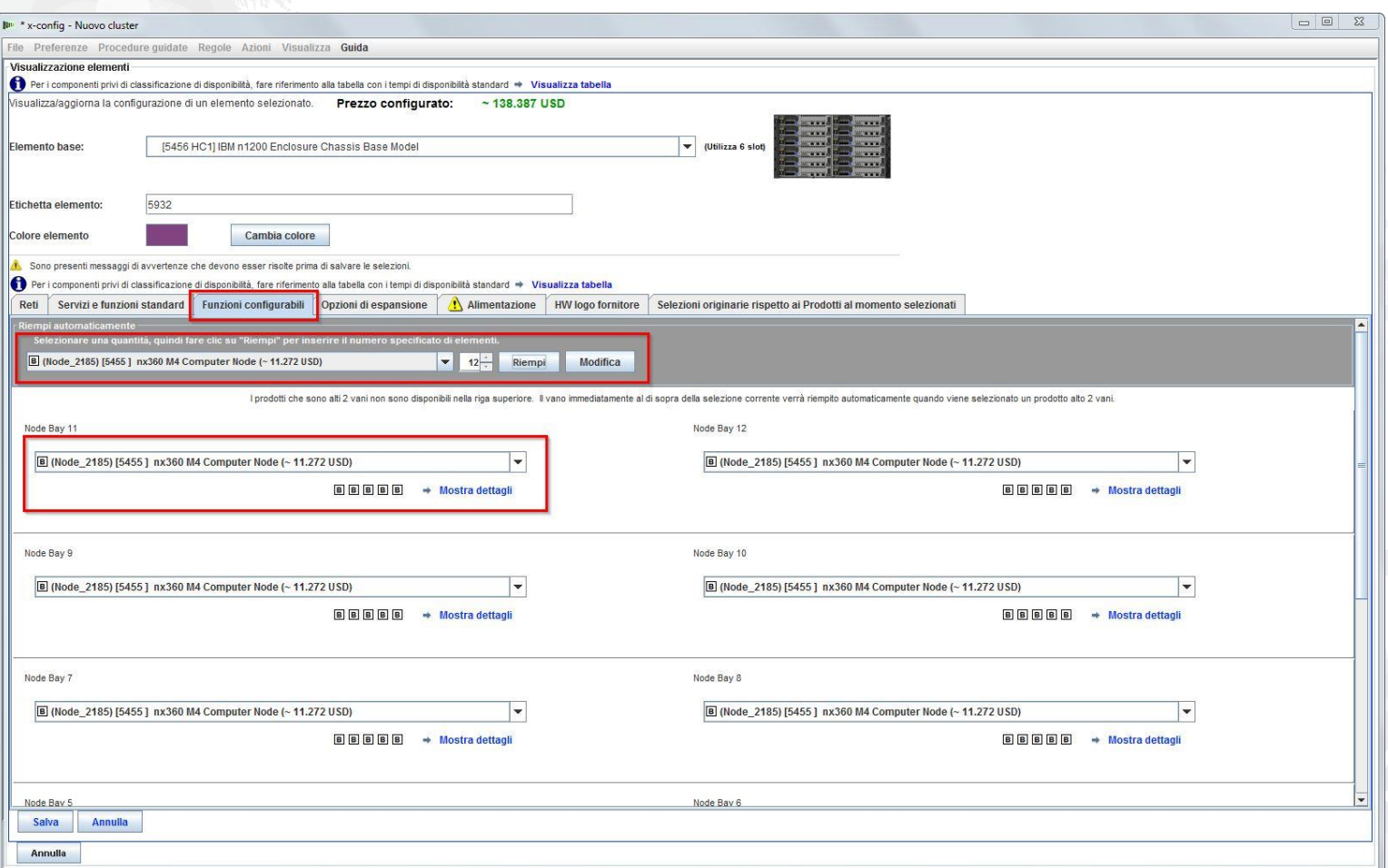

Quindi, viene completata la personalizzazione dello chassis in base ai requisiti della soluzione del cliente, spostandosi sulle schede "Opzioni di espansione", "Alimentazione" e "HW logo fornitore". Infine, selezionare "Salva".

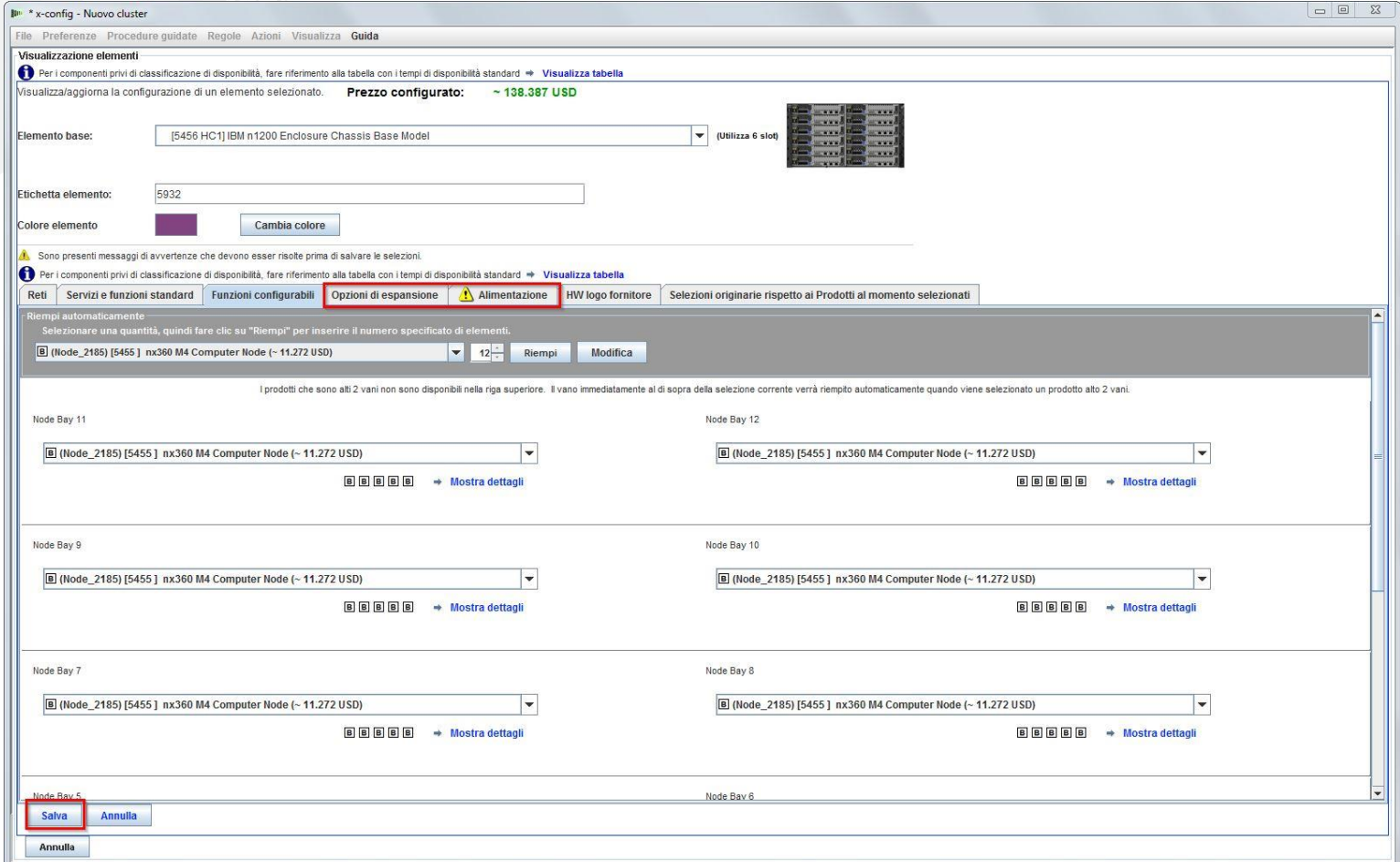

Quindi, è necessario aggiungere "Chassis 2" e "Chassis 3", utilizzando la scheda dell'elenco a discesa. Selezionare lo chassis NeXtScale configurato come "Chassis 1". Infine, selezionare

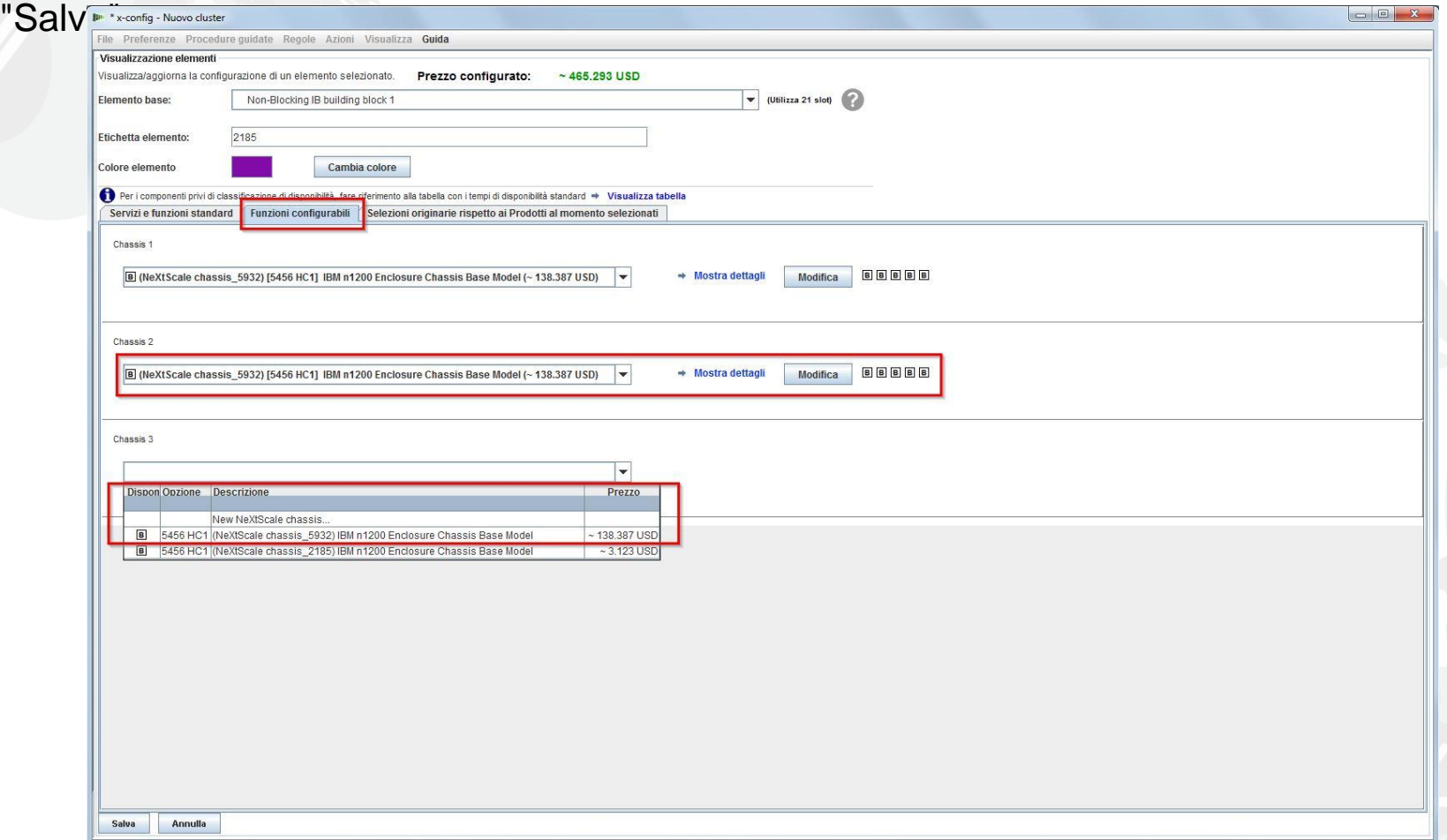

*lenovo* 

Dopo aver selezionato "Salva" nella schermata precedente, viene visualizzata una finestra a comparsa per duplicare l'elemento. Per questo tipo di configurazione viene selezionato "Crea una singola copia di questo elemento". Quindi fare clic su "OK".

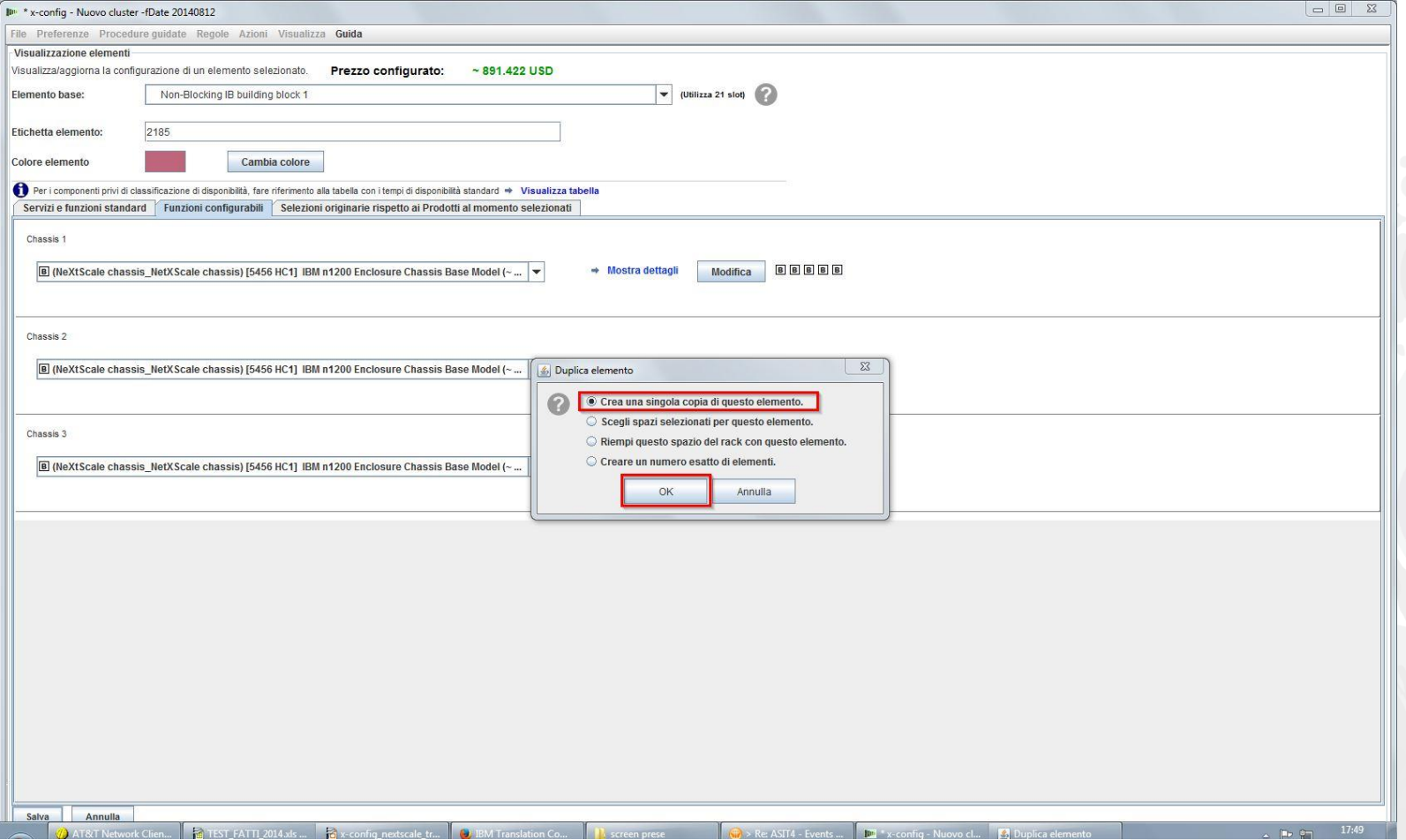

Questa è una vista della finestra di configurazione principale del cluster dopo la creazione del blocco predefinito 1. È quindi necessario aggiungere il blocco predefinito 2, vedere la diapositiva successiva.

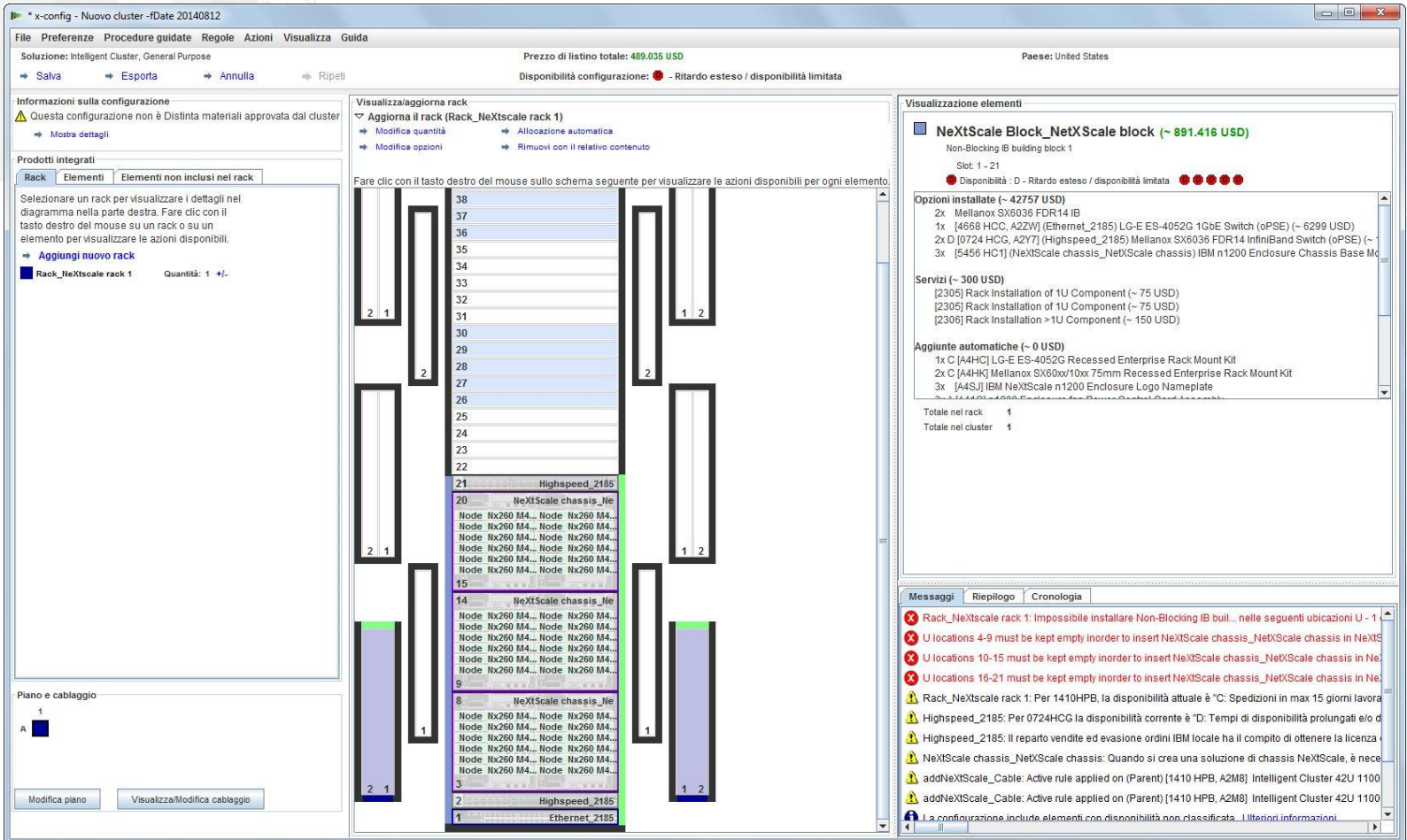

Quindi, trovare una posizione aperta nel rack e fare clic con il pulsante destro del mouse per aggiungere "Blocco NeXtScale". Scegliere "Nuovo blocco NeXtScale…".

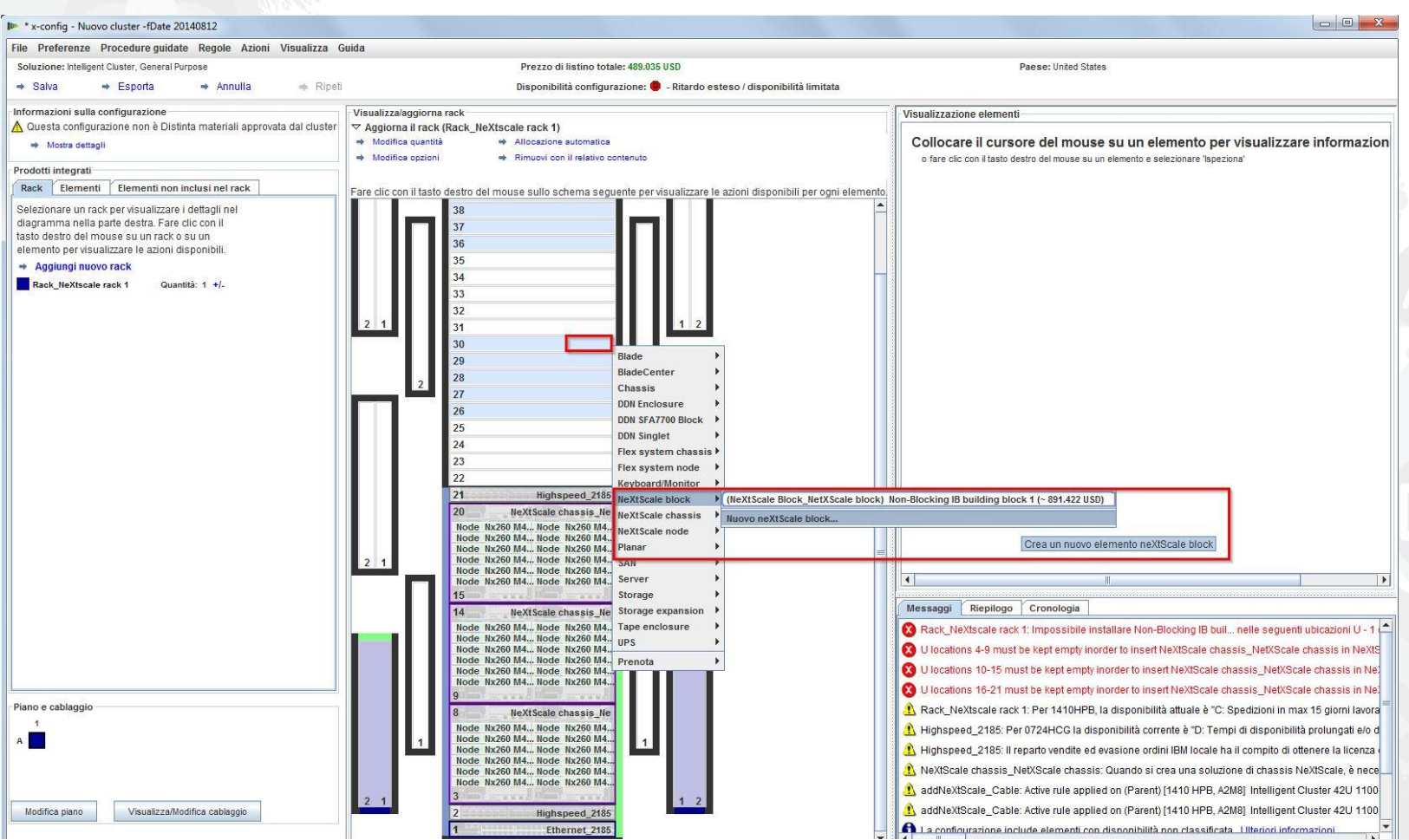

Quindi è stato selezionato "Blocco predefinito 2 IB non a blocchi dall'elenco a discesa "Elemento base". Accertarsi che venga aggiunta una "Etichetta elemento" significativa. Nella scheda "Servizi e funzioni standard", accertarsi che venga aggiunto lo stesso switch aggiunto in Blocco predefinito 1. Qui è stato selezionato lo switch "Mellanox SX6036 FDR14 IB".

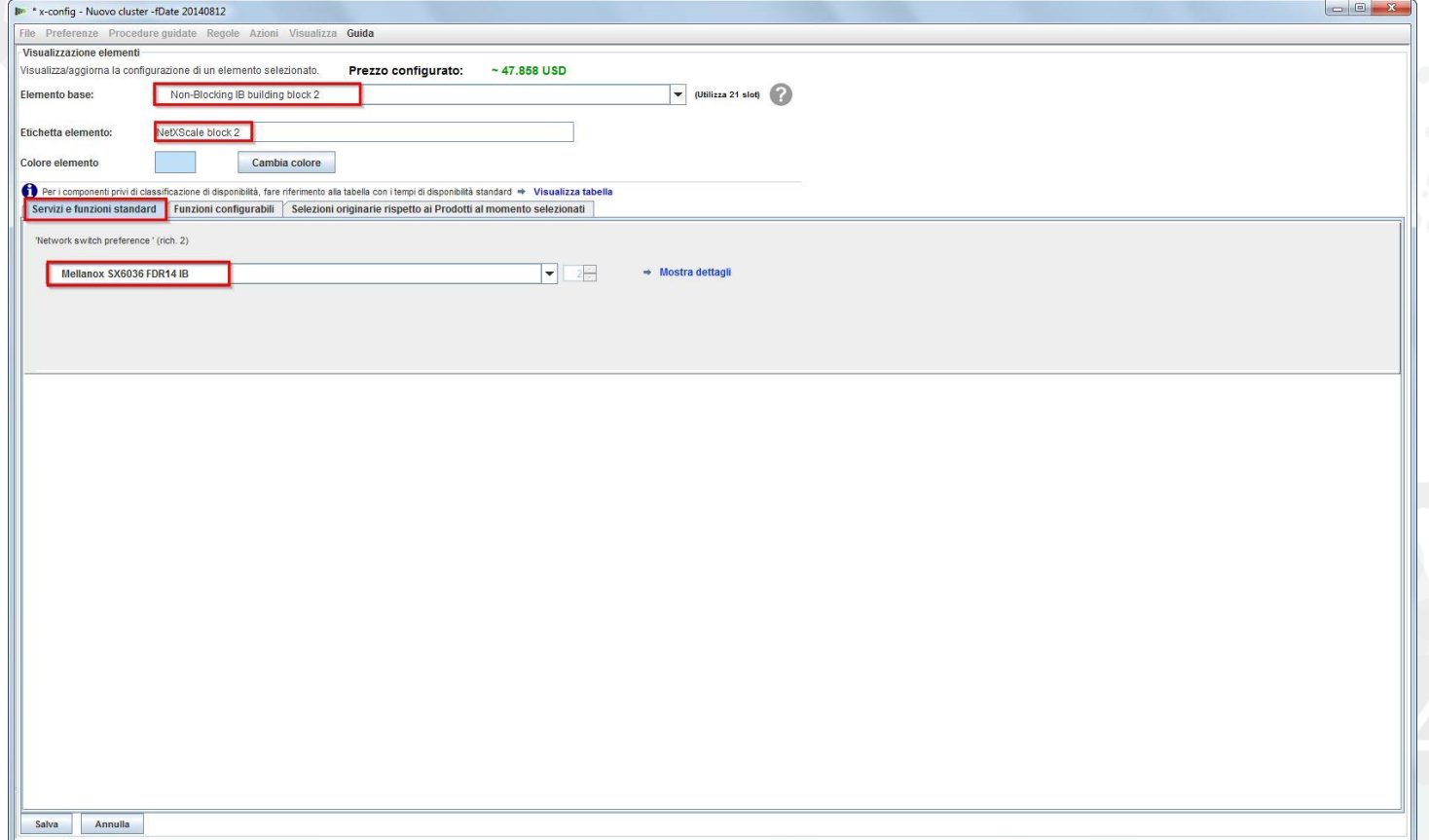

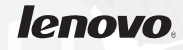

Quindi, è stata selezionata la scheda "Funzioni configurabili". Nell'elenco a discesa "Chassis 1", è stato selezionato lo chassis NeXtScale configurato in Blocco predefinito 1. Con questo metodo, tutti gli chassis e i nodi sono esattamente gli stessi. La soluzione effettiva del cliente può variare in base alle esigenze.

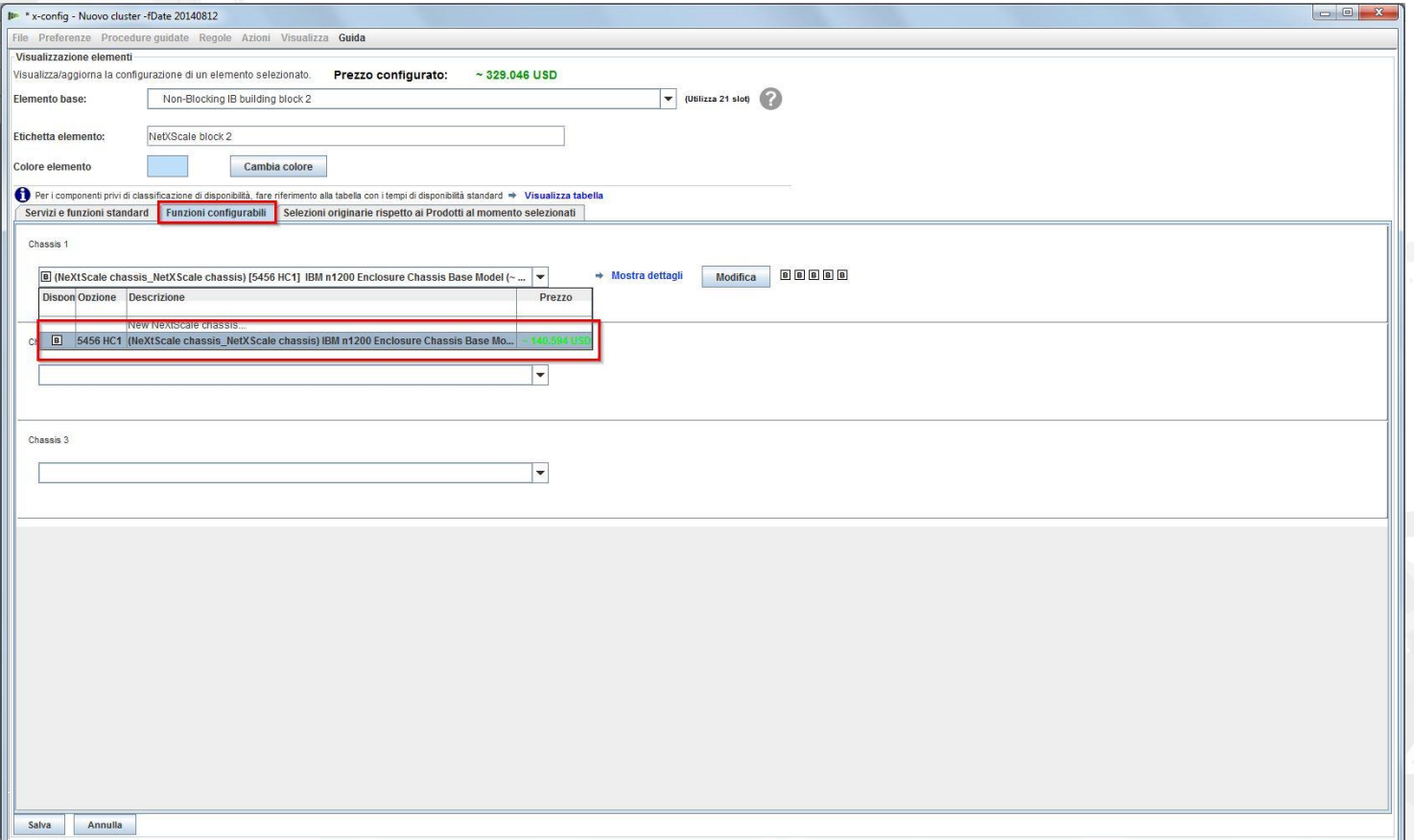

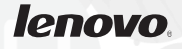

Dopo aver selezionato "Salva" nella schermata precedente, viene visualizzata una finestra a comparsa per duplicare l'elemento. Per questo tipo di configurazione viene selezionato "Crea una singola copia di questo elemento". Quindi fare clic su "OK".

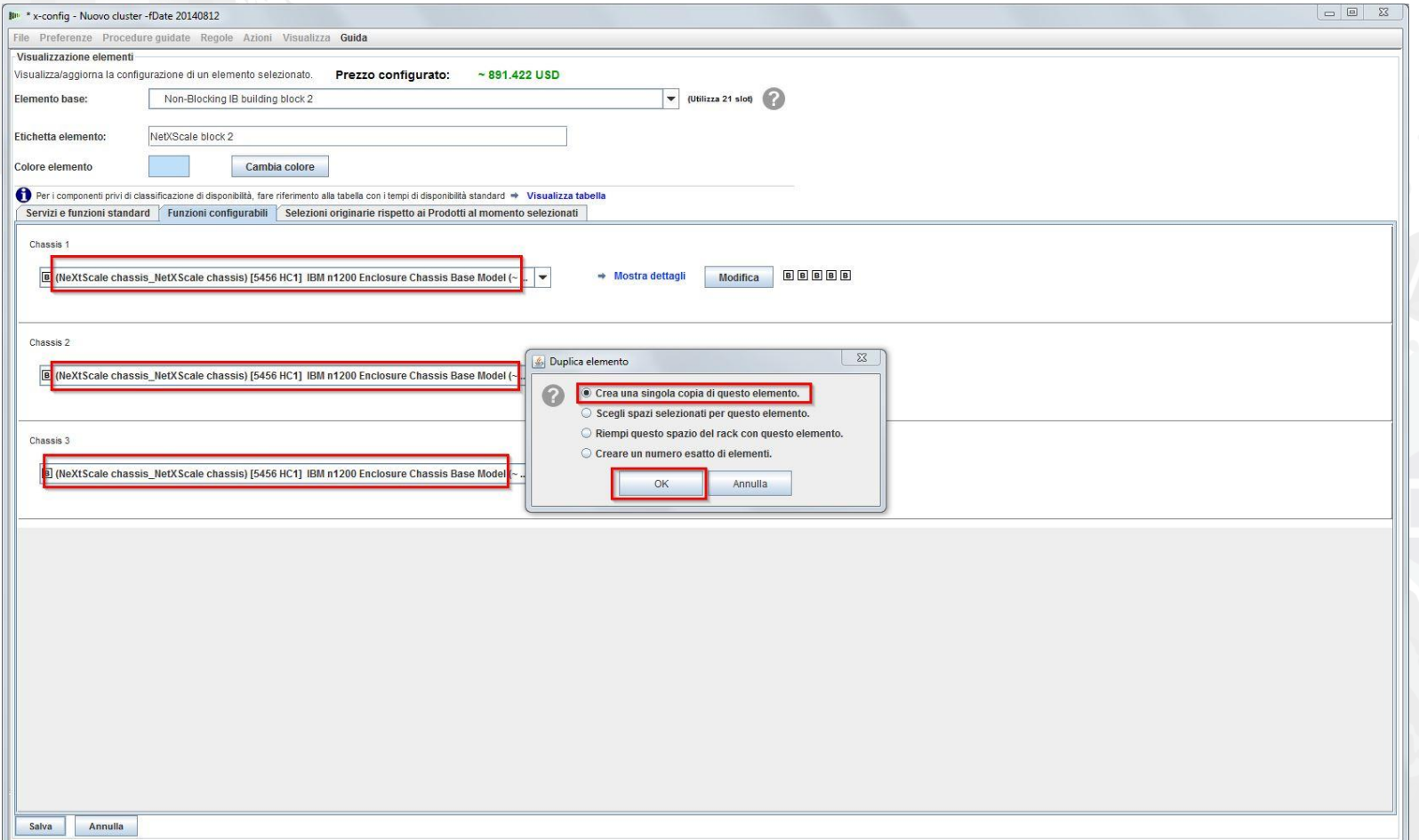

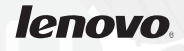

Questa è una vista della finestra di configurazione principale del cluster dopo la creazione del blocco predefinito 2. È quindi necessario collegare insieme i due blocchi predefiniti in modo che funzionino come un cluster.

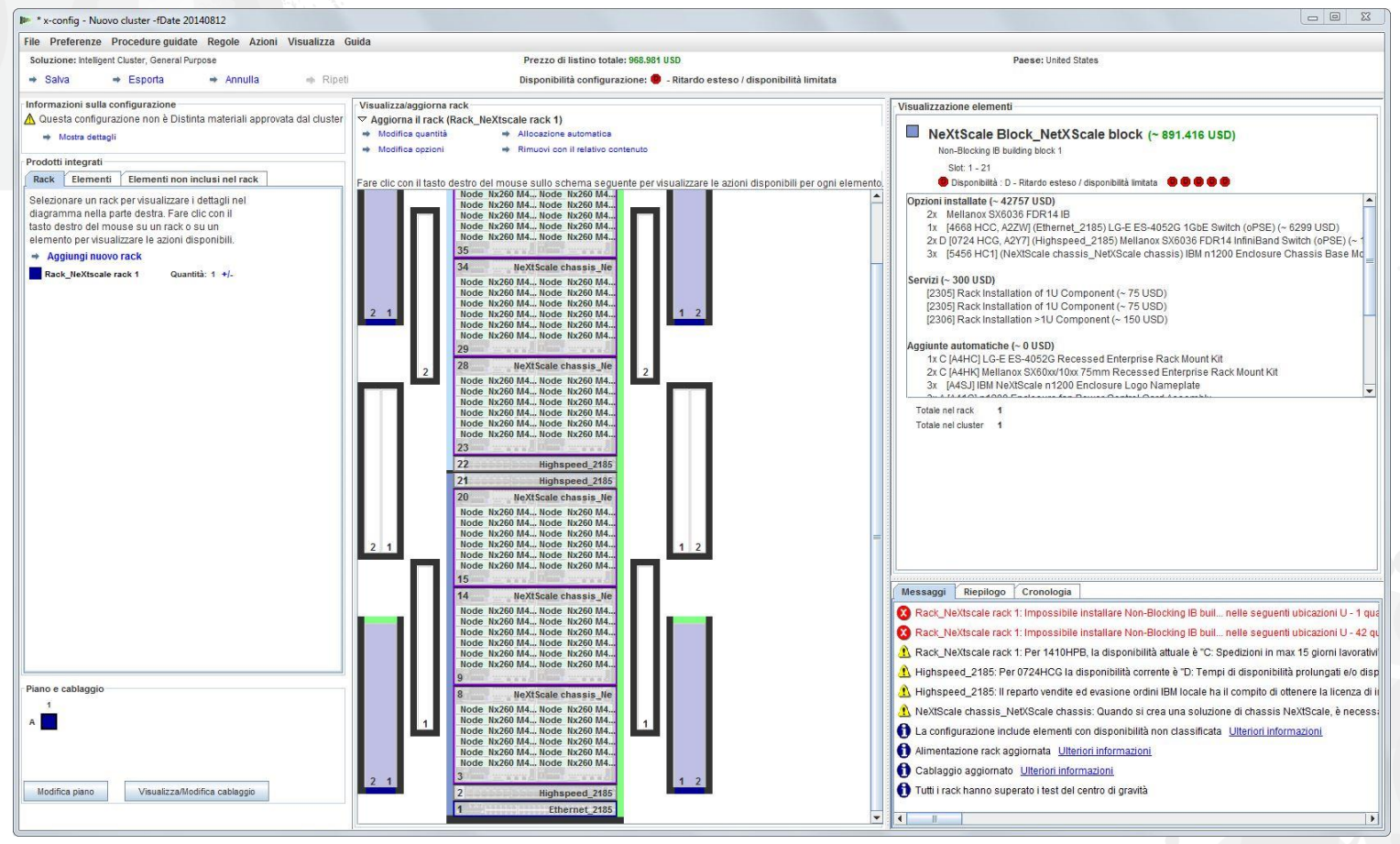

Quindi, si desidera collegare i due blocchi predefiniti insieme utilizzando "Preferenze cluster" in "Preferenze" dal menu principale. Per avviare le preferenze del cluster poteva essere selezionato anche "F12".

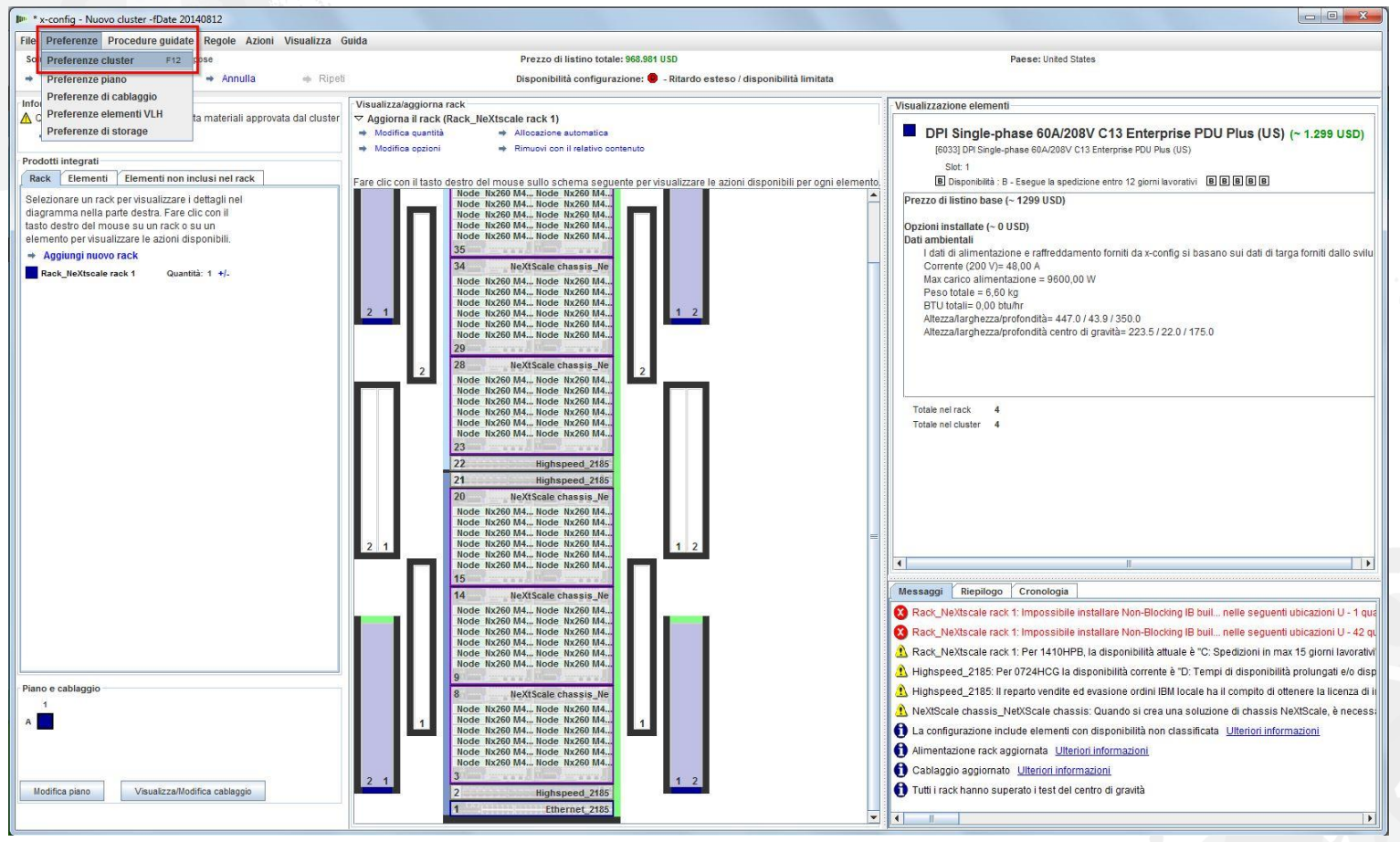

Nella scheda "Reti dati" verrà creata una nuova rete per collegare i due blocchi predefiniti. Scegliere "Aggiungi rete". Quindi, denominare la nuova rete, qui è stata chiamata "Compute\_NeXtScale\_Loop". Infine, selezionare "OK".

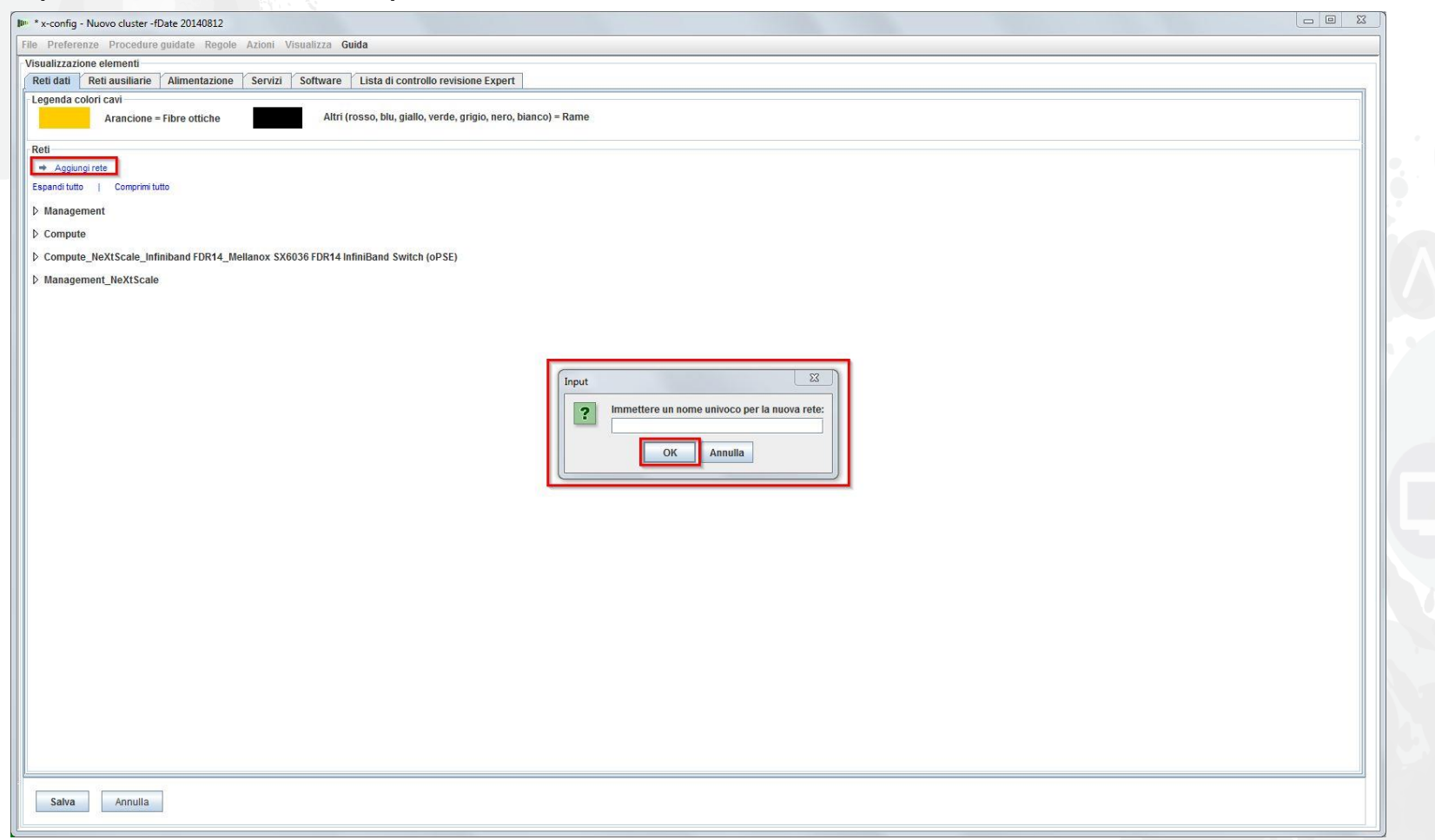

Quindi, è necessario configurare la nuova rete dalla scheda "Reti dati". Selezionare la nuova rete "Compute\_NeXtScale\_Loop" dall'elenco a discesa di espansione. Accertarsi che "Tipo di rete" corrisponda alle reti IB esistenti. In questo esempio, è "Infiniband FDR14". Quindi, selezionare "Switch principale" per creare una corrispondenza con lo switch di rete IB esistente, vale a dire FC "0724 HCG". Quindi, impostare "Trunk" su 0 e modificare il "Colore cavo" su arancione. Infine, selezionare "Salva".

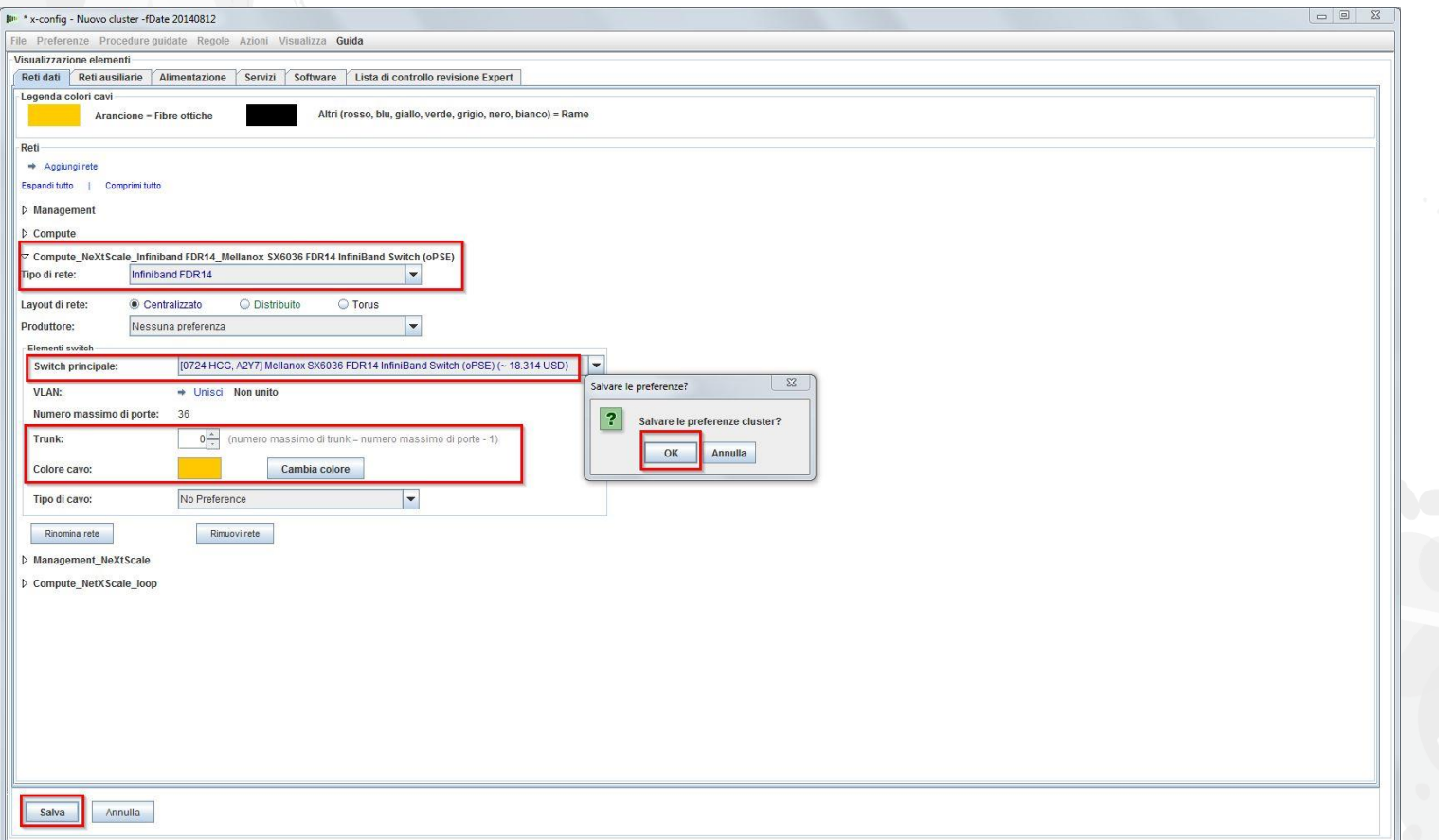

Quindi, la nuova rete verrà aggiunta alla rete ad alta velocità esistente. Fare clic con il pulsante destro del mouse su uno switch "Highspeed\_2185" esistente nel rack, quindi selezionare "Modifica elementi nel contenitore" e selezionare lo switch "Highspeed\_2185…".

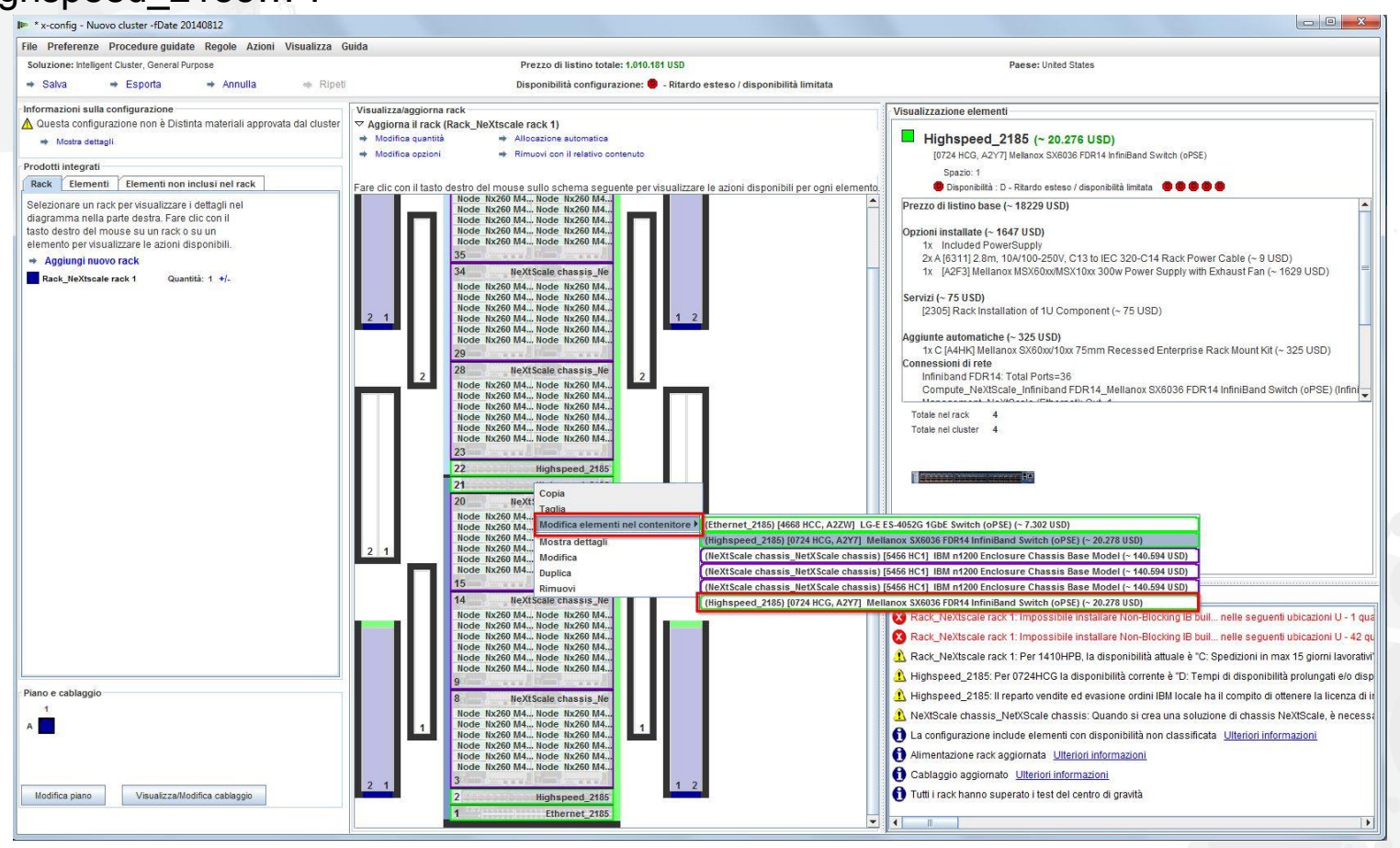

Dalla finestra di configurazione per lo switch 0724 HCG, selezionare la scheda "Reti". Selezionare la nuova rete "Compute\_NeXtScale\_Loop". Impostare il numero di "Connessioni" su 18, la metà del numero delle porte di nodi effettive. In questo training di esempio si dispone di 36 nodi in ciascun blocco predefinito. Infine, selezionare "Salva". Infine, nella finestra a comparsa, selezionare "OK".

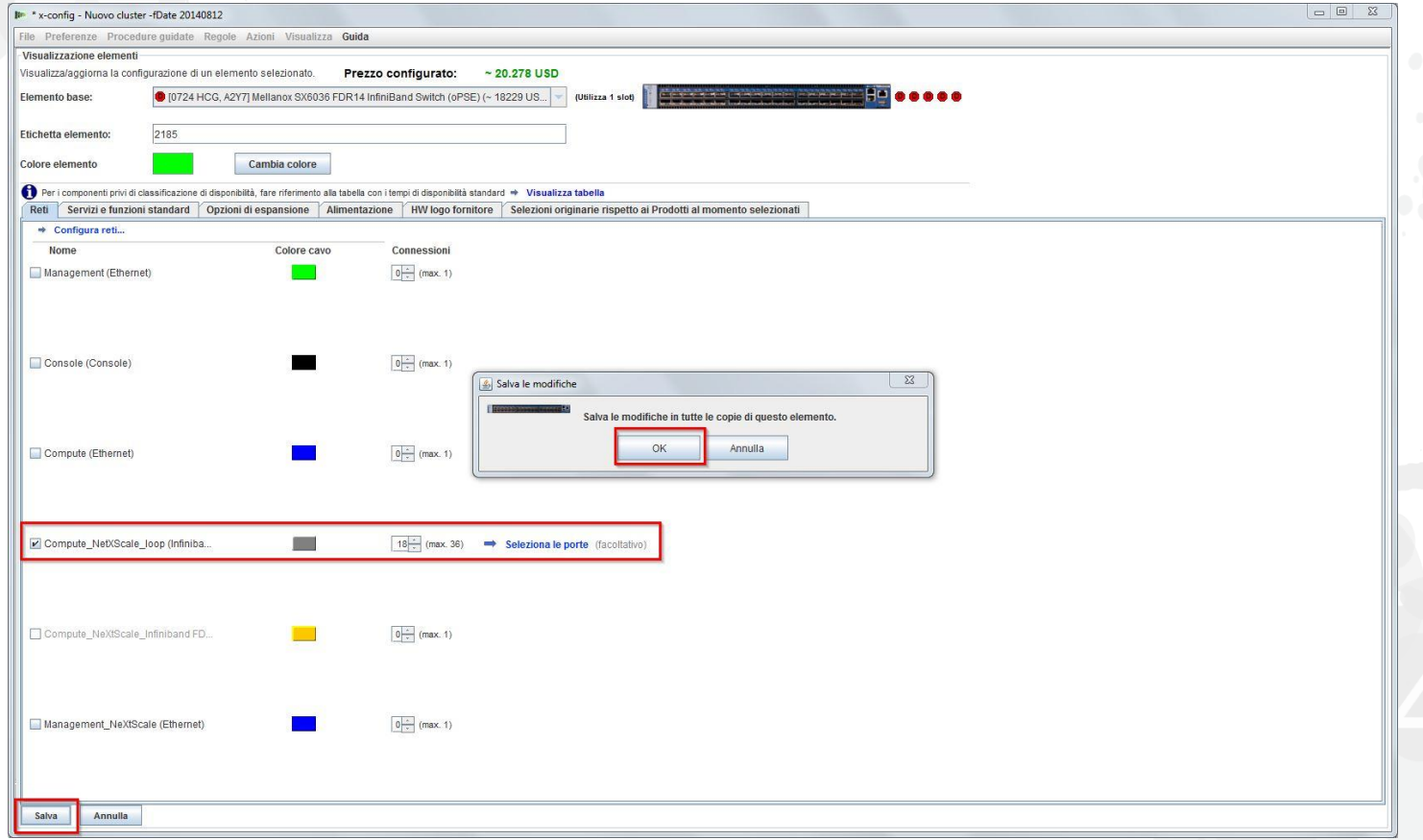

Questa è una vista del rack "Rack\_AUTO\_85", il rack contenente gli switch ad alta velocità aggiunti configurando la nuova rete. Due switch ad alta velocità sono stati aggiunti per collegare i due blocchi predefiniti e formare il cluster.

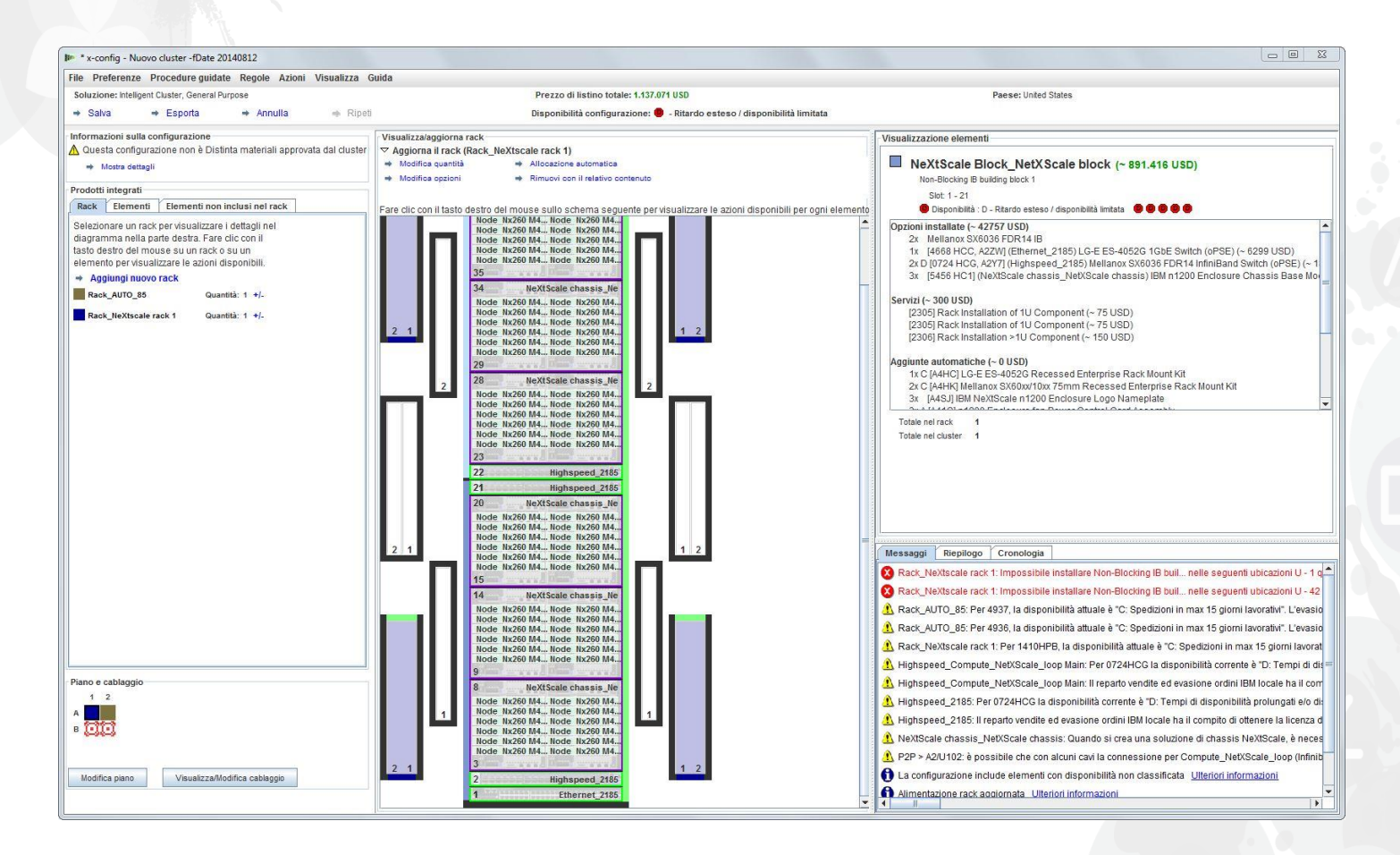

Quindi, verrà controllato il cablaggio per assicurarsi che la rete e le connessioni di alimentazione siano configurate correttamente. Scegliere "Visualizza/Modifica cablaggio" dalla schermata di configurazione principale, in basso a sinistra. Nella schermata di configurazione cavi, selezionare solo lo switch ad alta velocità e fare clic su "Mostra connessioni". È possibile vedere che sono disponibili 36 connessioni agli switch principali "Highspeed\_Compute\_NeXtScale\_Loop" per ciascun blocco predefinito.

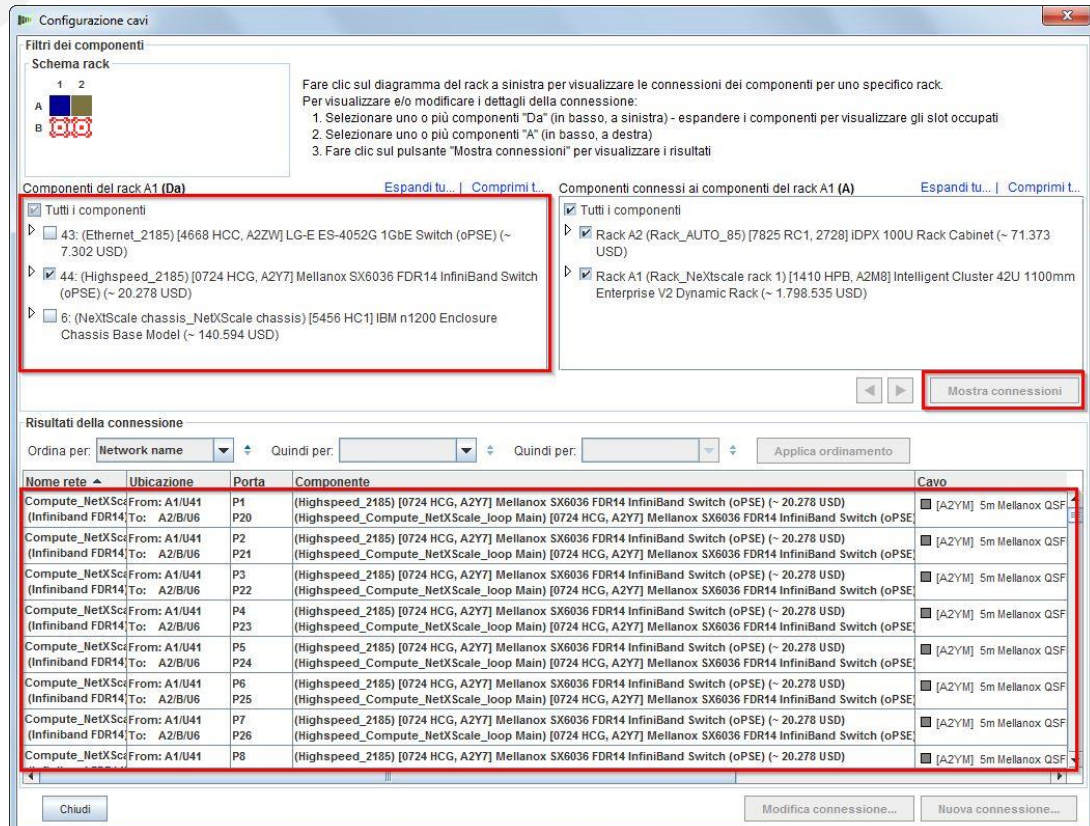

lenovo

Questa è la vista completa del cluster dopo la creazione del blocco predefinito 1 & 2 e dopo la creazione della nuova rete. È possibile vedere che nella soluzione sono ora presenti due rack. "Rack NeXtScale rack 1" contiene i nodi di calcolo e lo switch principale. "Rack\_AUTO\_85" contiene gli switch ad alta velocità aggiunti. È necessario quindi selezionare "Salva" e "Esporta" per salvare ed esportare la soluzione.

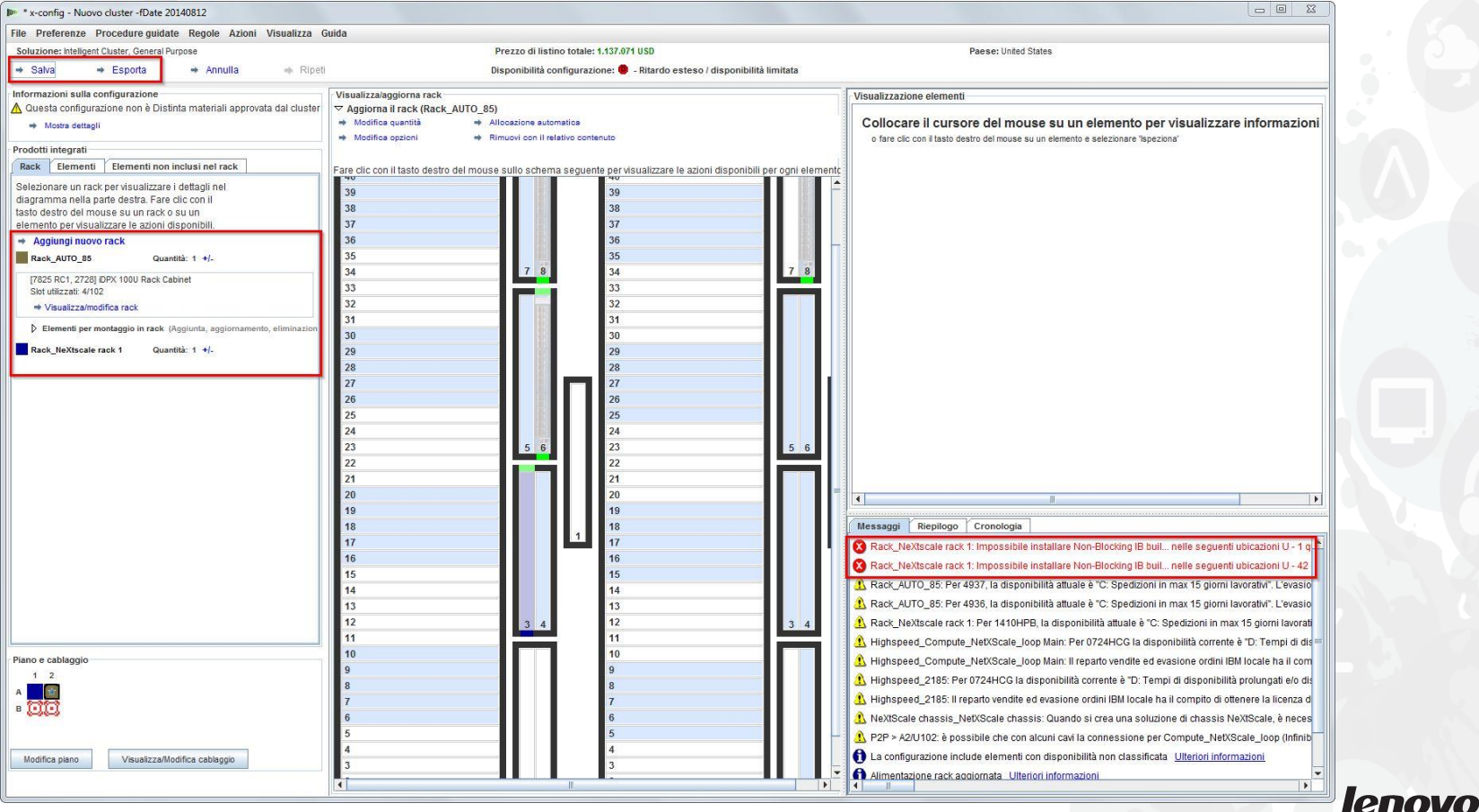

38

Dopo aver salvato la soluzione selezionando "Salva", viene selezionato "Esporta". In base al paese in cui viene effettuata la configurazione, nella finestra a comparsa "Selezione formato" ci saranno selezioni diverse. Per gli Stati Uniti, sarà disponibile "Formato TMF/SEO - CFReport/Excel". Accertarsi di selezionare la casella di spunta "TMF/SEO." La casella di spunta "Convalida con SOVA…" è preselezionata e deve restare selezionata. È importante eseguire la soluzione mediante SOVA per eseguire la convalida; la soluzione può essere generata dal produttore. Scegliere "Continua".

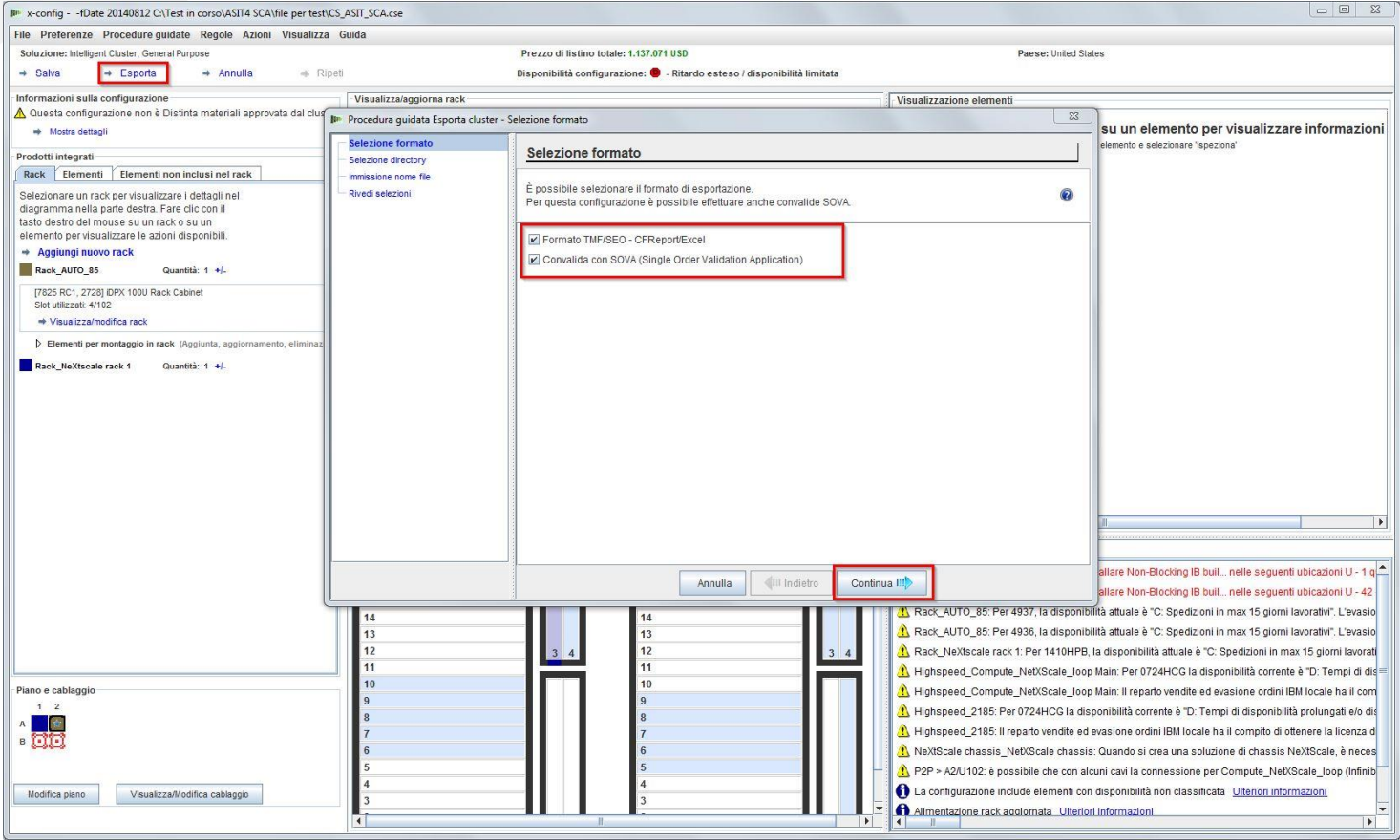

lenovo

Nella finestra a comparsa "Immissione nome file", inserire il nome di un file. Se è stato eseguito il salvataggio della configurazione prima dell'esportazione, il nome file di esportazione corrisponderà al nome file di salvataggio. "SP" nel nome file indica che si tratta di una soluzione personalizzata. Quindi, fare clic su "Continua".

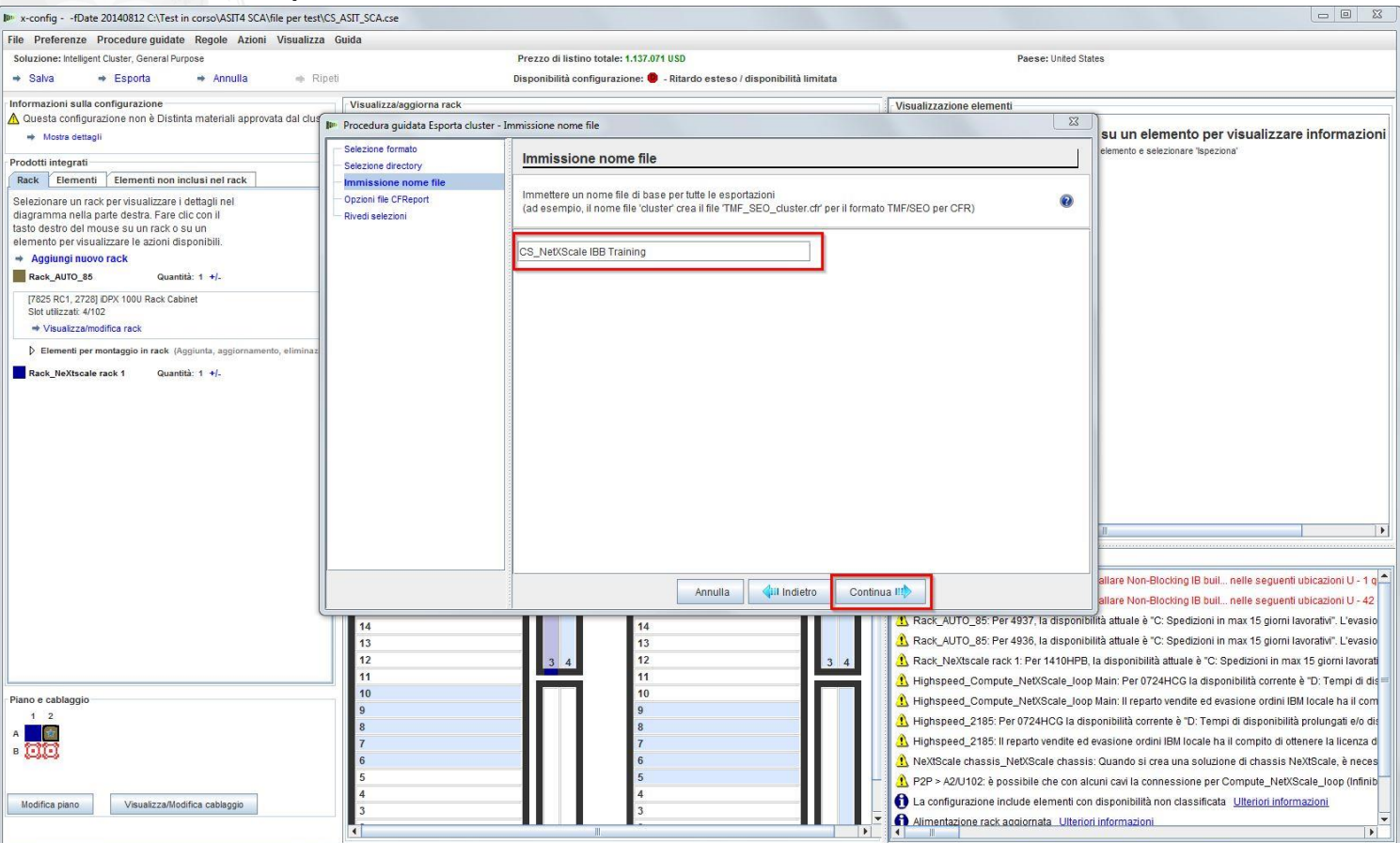

È necessario quindi selezionare le "Opzioni file CFReport". Qui è stato selezionato "Riduci al minimo il numero di CFReport". In base alla dimensione e alla complessità della soluzione, potrebbe essere necessario selezionare "Crea un CFReport separato per ciascun rack". Quindi, selezionare "Continua".

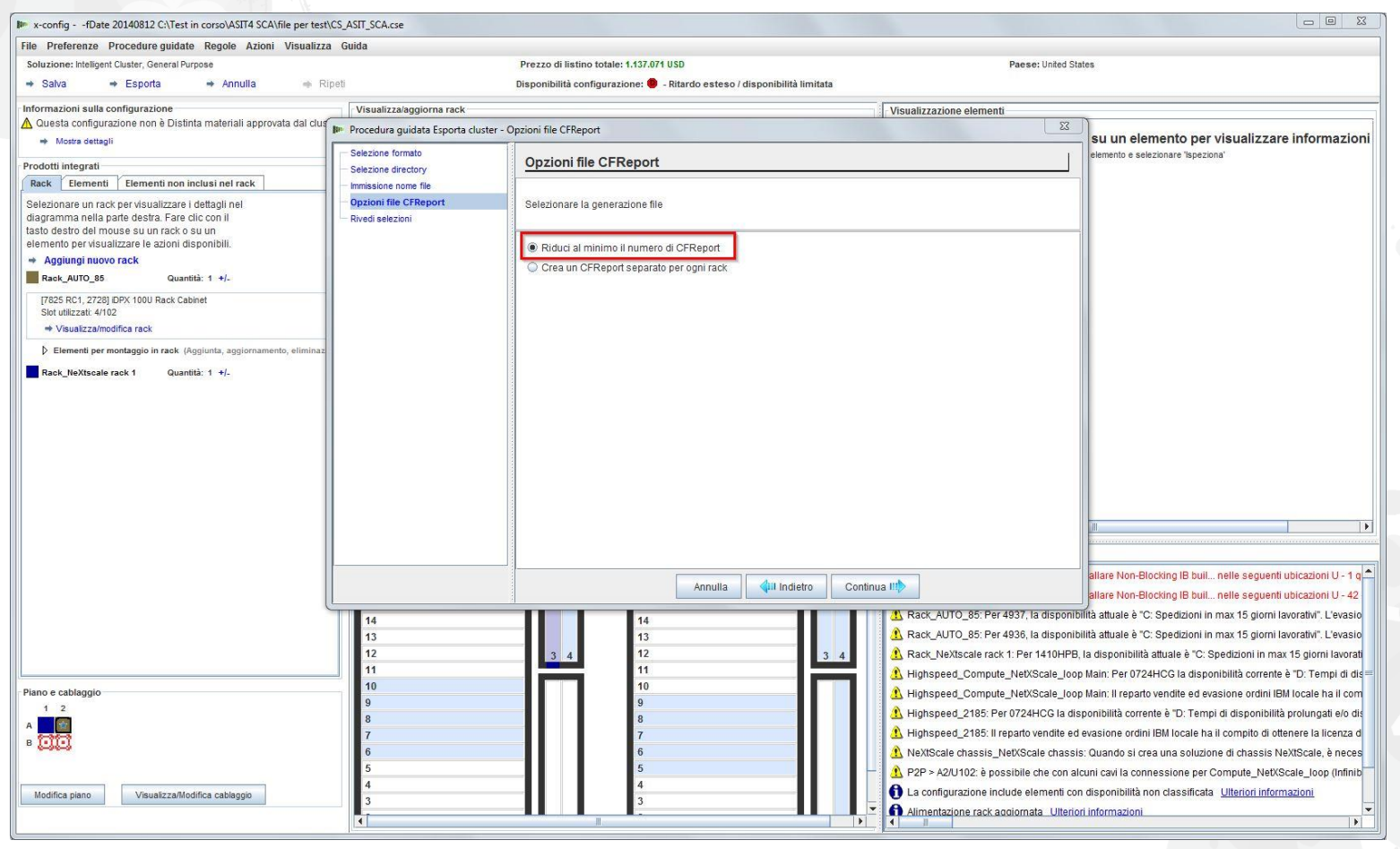

Questa è la finestra "Rivedi selezioni". Se le selezioni precedenti sono corrette, selezionare "Fine".

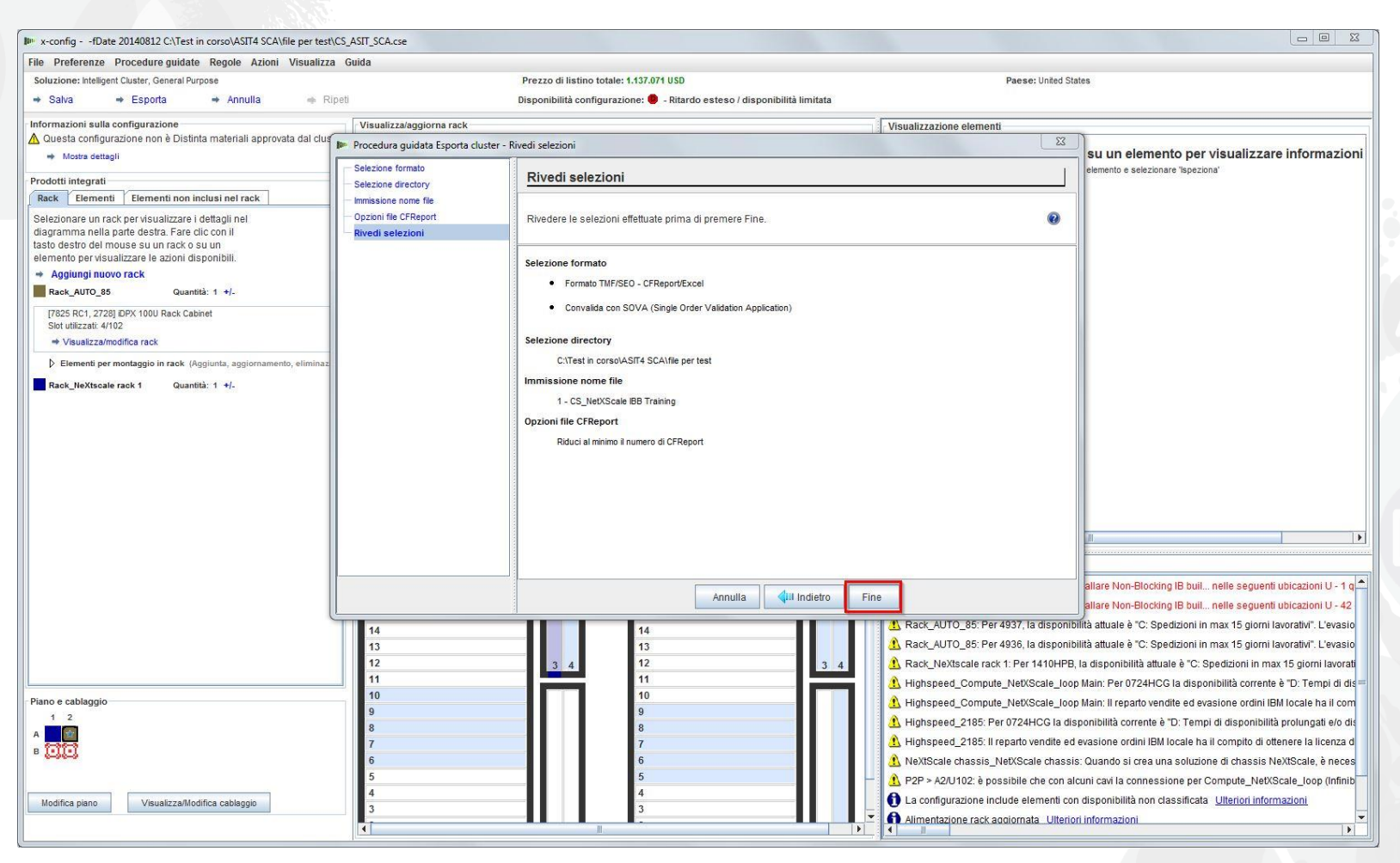

# NeXtScale & x-config - SOVA configurazione cluster

Questa è una vista della finestra a comparsa "Risultati della convalida SOVA". Questa vista mostra che la soluzione di training è valida/corretta. Infine, selezionare "OK" per cancellare la finestra del messaggio. Il training è stato completato!

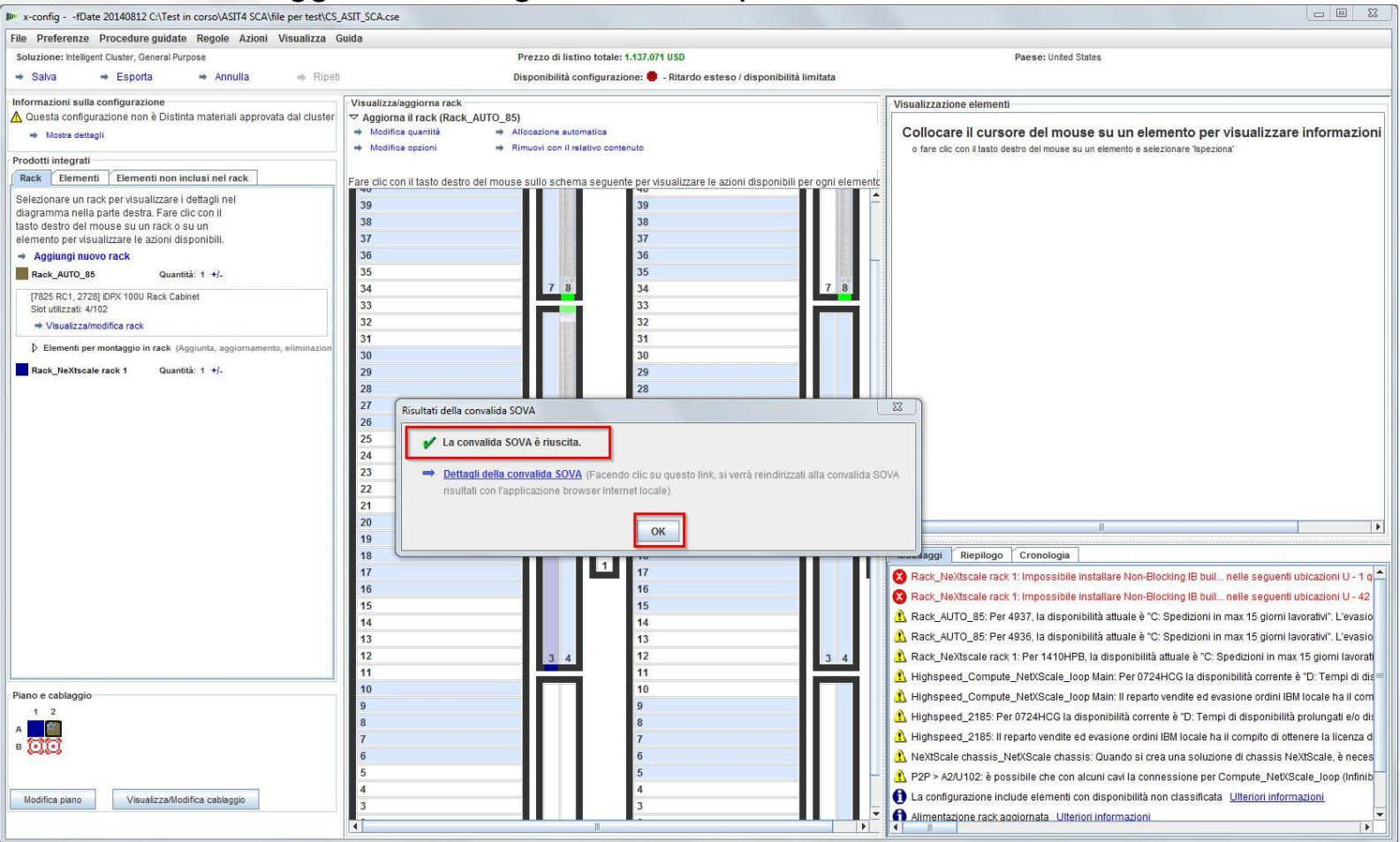

#### NeXtScale & x-config - Risorse

- NeXtScale Sales & Training tecnico:
	- Business Partner (Systems College): https://www-[304.ibm.com/services/weblectures/dlv/Gate.wss?handler=Login&action=index&cus](https://www-304.ibm.com/services/weblectures/dlv/Gate.wss?handler=Login&action=index&customer=partnerworld&offering=camp) tomer=partnerworld&offering=camp
- Guida, supporto e training di x-config:
	- <https://www.ibm.com/products/hardware/configurator/americas/bhui/asit/help.html>
- Installazione di x-config:
	- <https://www.ibm.com/products/hardware/configurator/americas/bhui/asit/index.html>

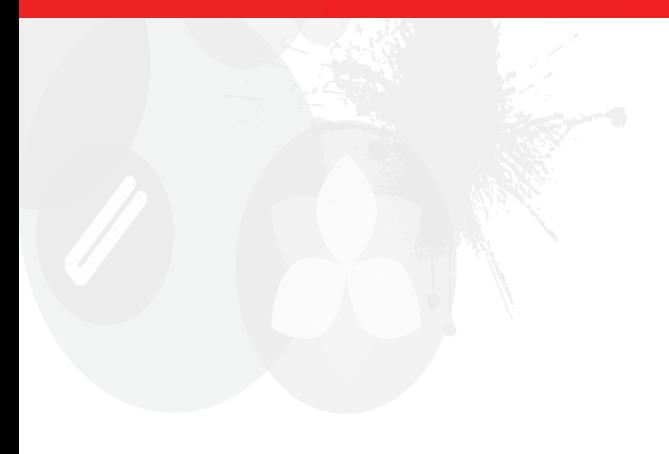

# **Grazie**

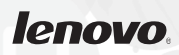